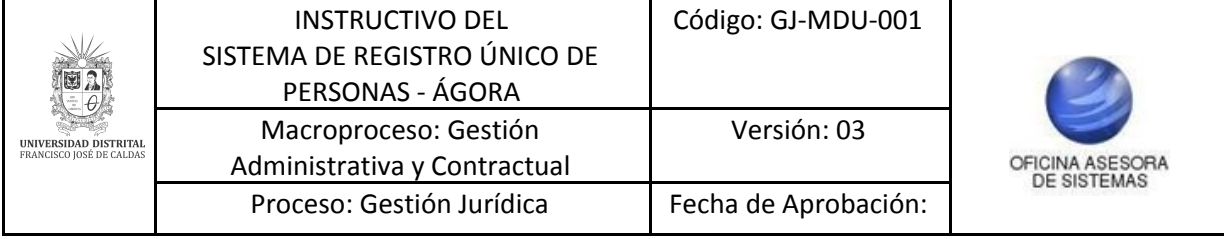

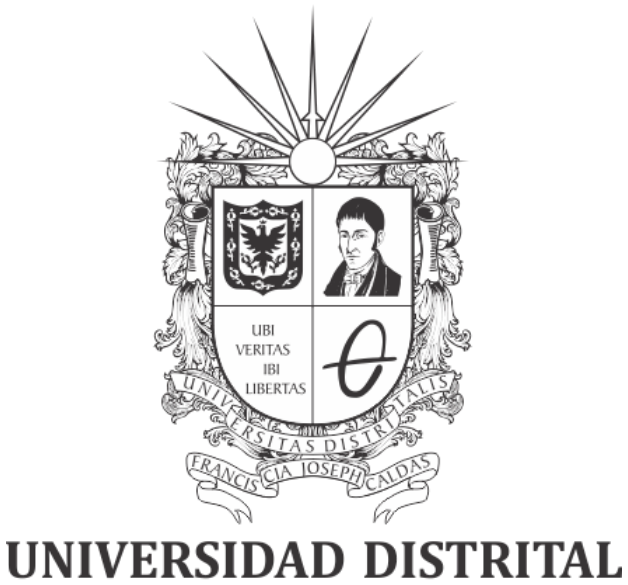

# FRANCISCO JOSÉ DE CALDAS

# **INSTRUCTIVO DEL SISTEMA DE REGISTRO ÚNICO DE PERSONAS - ÁGORA**

**OFICINA ASESORA DE SISTEMAS**

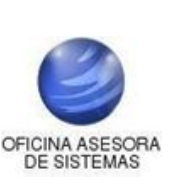

## **TABLA DE CONTENIDO**

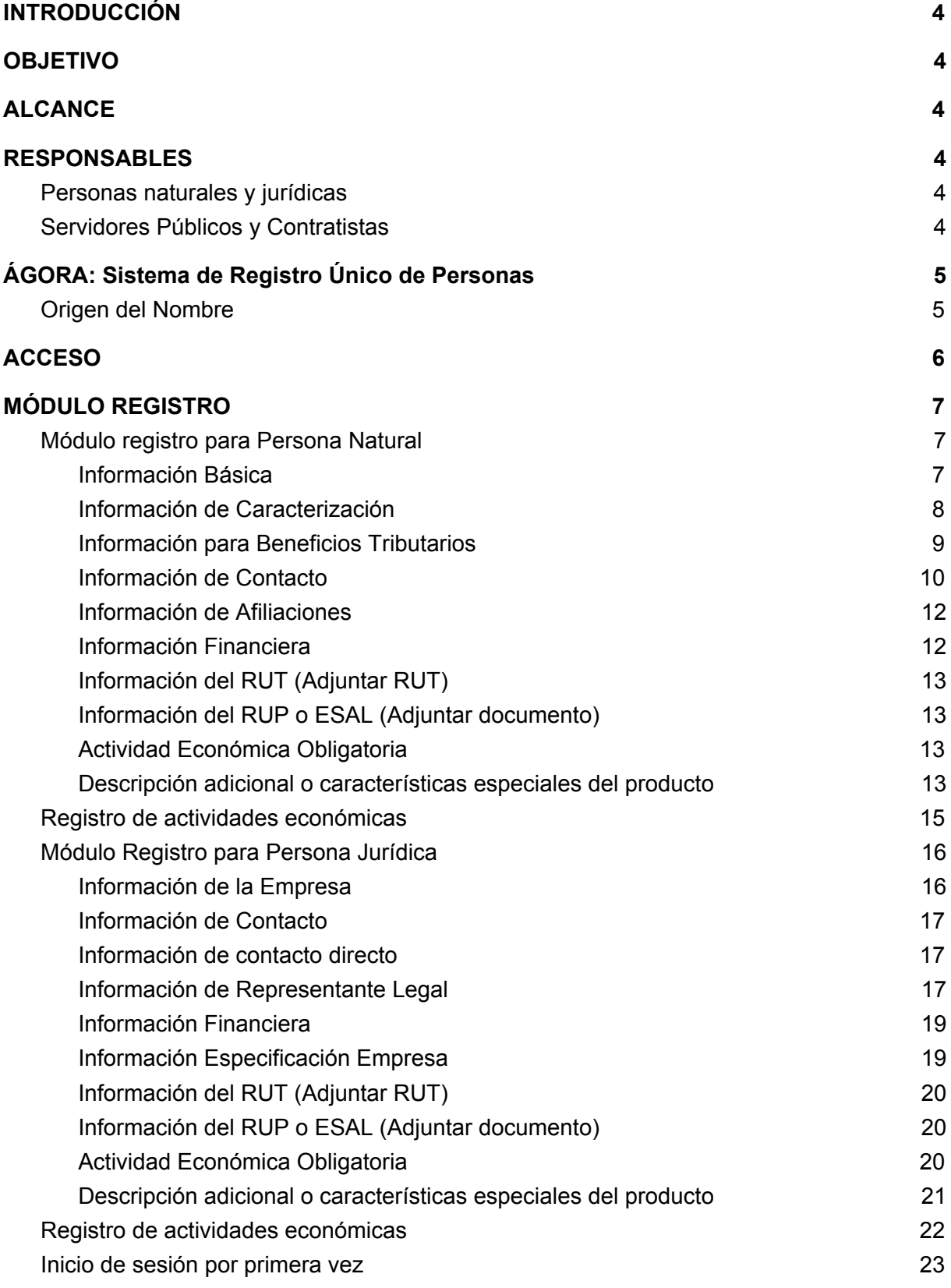

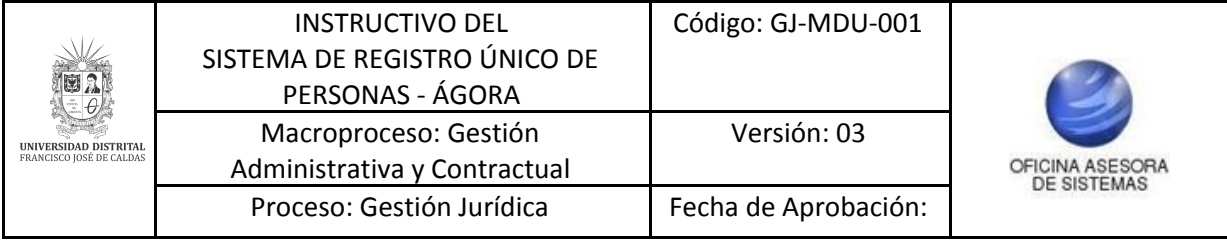

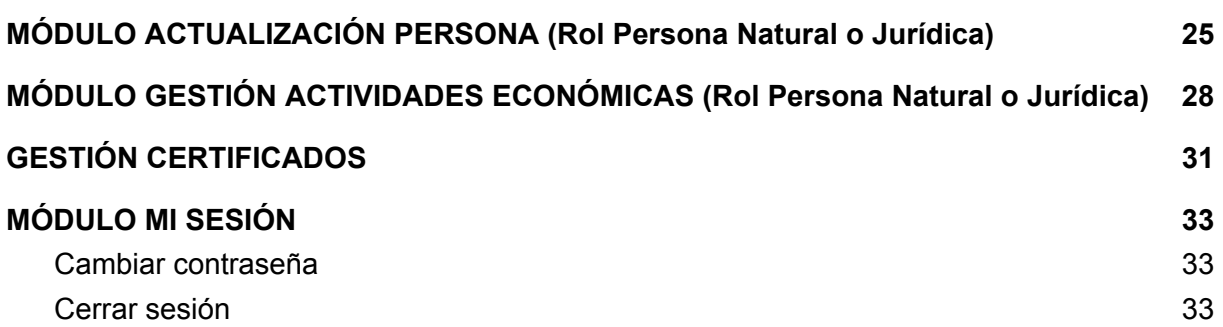

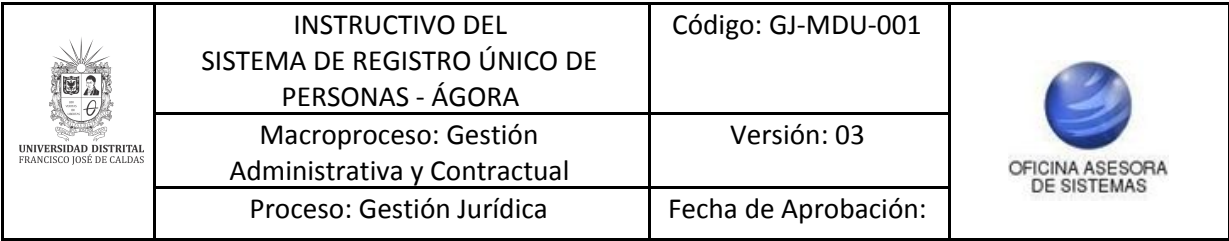

## <span id="page-3-0"></span>**INTRODUCCIÓN**

La Universidad Distrital Francisco José de Caldas, en el marco de contratación, requiere de un sistema el cual permita al público del sector comercial dar a conocer los servicios que ofrecen con la finalidad de fomentar relaciones mercantiles que favorezcan a las partes; A la universidad para satisfacción de una necesidad y las personas para que dé a conocer sus productos.

El Sistema de Registro Único de Personas nace de la necesidad de organizar localmente la demanda de productos de la Universidad Distrital con el fin de elaborar, procesar, coordinar y satisfacer las necesidades que se presenten en el tiempo. Para ello, se implementa el sistema ÁGORA, que es alimentado directamente por los usuarios del sector comercial que deseen ser partícipes de los procesos de contratación; Su ejecución empleó la metodología SCRUM, no obstante el alcance que se ha dado al Sistema propone que vaya más allá de ser un Banco de Proveedores, es por ello que se contempla el registro y gestión de todas las personas que se relacionan con la Universidad, como puerta de entrada para el macro sistema de gestión contemplado para la Universidad por lo cual se conocerá como Sistema de Registro Único de Personas ÁGORA.

## <span id="page-3-1"></span>**1. OBJETIVO**

Explicar el funcionamiento del Sistema de Registro de Personas - Ágora, para facilitar el registro de las personas naturales y jurídicas que deseen ser partícipes de los procesos de contratación de la Universidad Distrital Francisco José de Caldas.

## <span id="page-3-2"></span>**2. ALCANCE**

Este manual aplica para todas las personas naturales y jurídicas que quieran participar en los procesos de contratación de la Universidad Distrital Francisco José de Caldas.

## <span id="page-3-3"></span>**3. RESPONSABLES**

#### <span id="page-3-4"></span>**3.1. Personas naturales y jurídicas**

Es responsabilidad de todas las personas naturales y jurídicas que quieran participar dentro de los procesos de contratación de la Universidad Distrital Francisco José de Caldas garantizar la veracidad y autenticidad de los datos registrados en el Sistema de Registro de Personas - Ágora. De la misma manera, se verán obligadas a mantener actualizada la información consignada en el sistema.

#### <span id="page-3-5"></span>**3.2. Servidores Públicos y Contratistas**

Es responsabilidad de todos los servidores públicos y contratistas de la Universidad Distrital Francisco José de Caldas garantizar la confidencialidad de los datos registrados en el Sistema de Registro de Personas - Ágora.

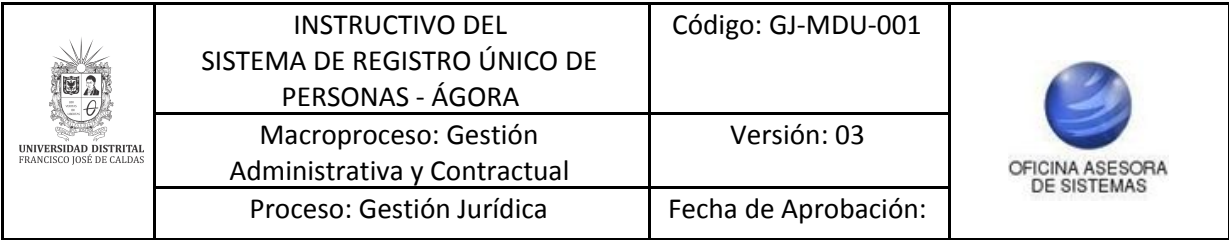

## <span id="page-4-0"></span>**4. ÁGORA: Sistema de Registro Único de Personas**

El Sistema de Registro Único de Personas de la Universidad Distrital Francisco José de Caldas está basado en un conjunto de componentes lógicos necesarios para la realización y creación de una base de datos de registro único de la entidad.

## <span id="page-4-1"></span>**4.1. Origen del Nombre**

En la búsqueda de un nombre para el software encargado de abastecer la base de datos del Sistema de Registro Únicos de Personas de la Universidad Distrital, y siguiendo los parámetros establecidos por la Oficina Asesora de Sistemas (OAS), se asigna el nombre griego ÁGORA (ἀγορά), que tiene un significado acorde con el proyecto, para efectos específicos, el término hace referencia a las actividades mercantiles realizadas en el espacio central de una ciudad, es decir, un intercambio entre la oferta y la demanda, y entendido como único punto de acceso de Personas.

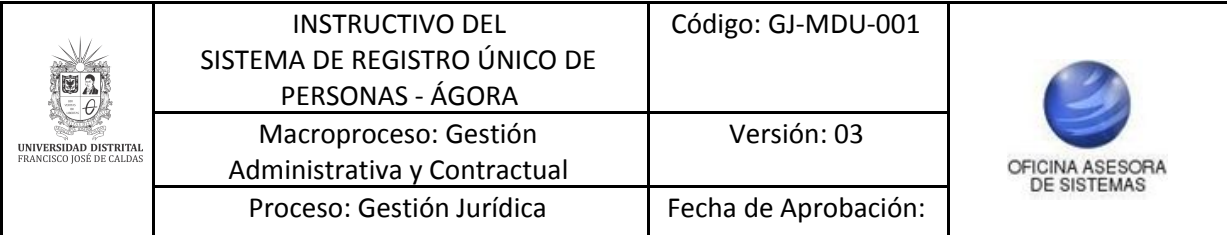

## <span id="page-5-0"></span>**5. ACCESO**

Ingrese la siguiente dirección en la barra de direcciones del navegador de su preferencia: <https://funcionarios.portaloas.udistrital.edu.co/agora/>

En la interfaz de acceso (imagen 1) se cuenta con dos formas para ingresar al sistema, la primera corresponde al botón de Registro Persona (imagen 2), el cual redirige hacia la interfaz para el Registro de una persona por primera vez en el sistema.

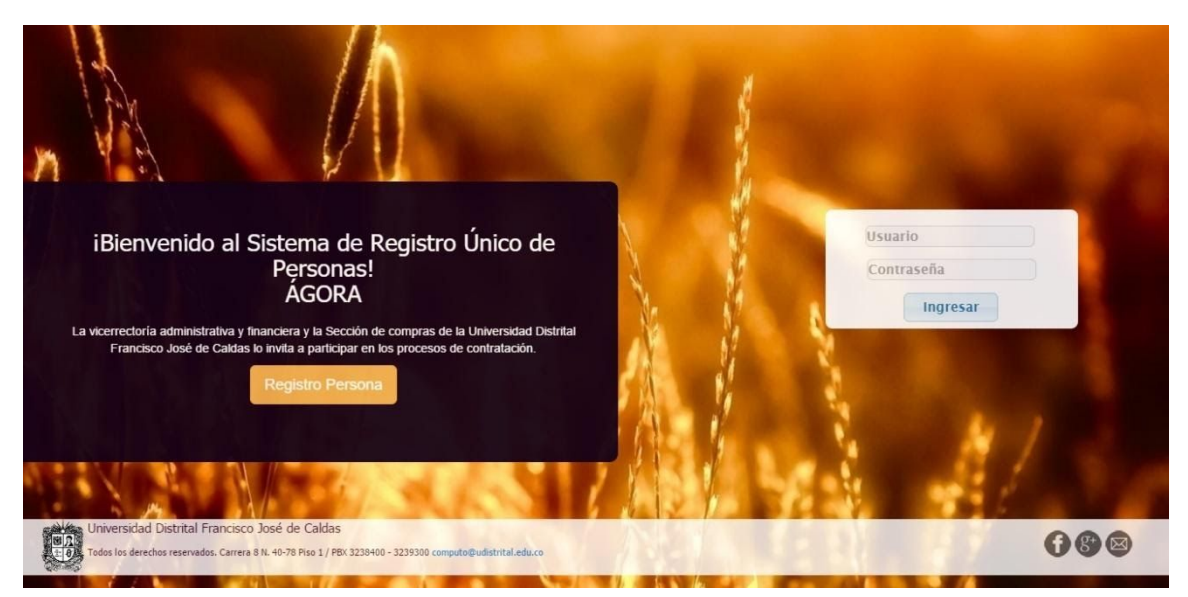

**Imagen 1.**

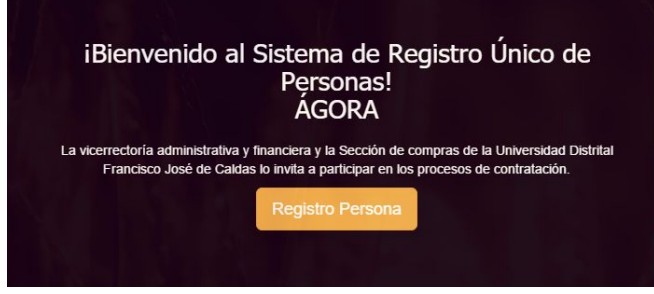

**Imagen 2.**

La otra sección es el Login de Acceso (imagen 3) para todas las personas que realizaron el registro por el enlace mencionado anteriormente, y las cuales ya cuentan con su usuario y clave de acceso.

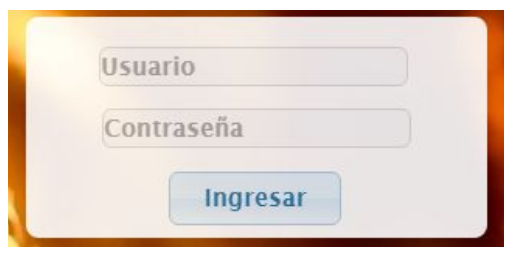

**Imagen 3.**

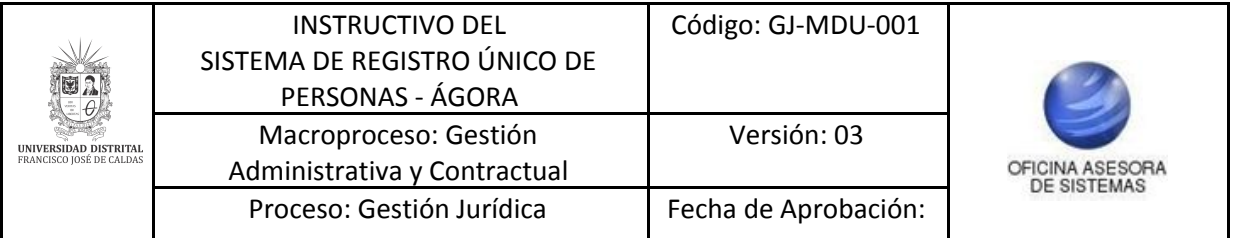

# <span id="page-6-0"></span>**6. MÓDULO REGISTRO**

En Módulo de Registro se pueden hacer el registro de dos tipos de proveedores, los cuales pueden ser Persona Natural o Persona Jurídica (Imagen 4).

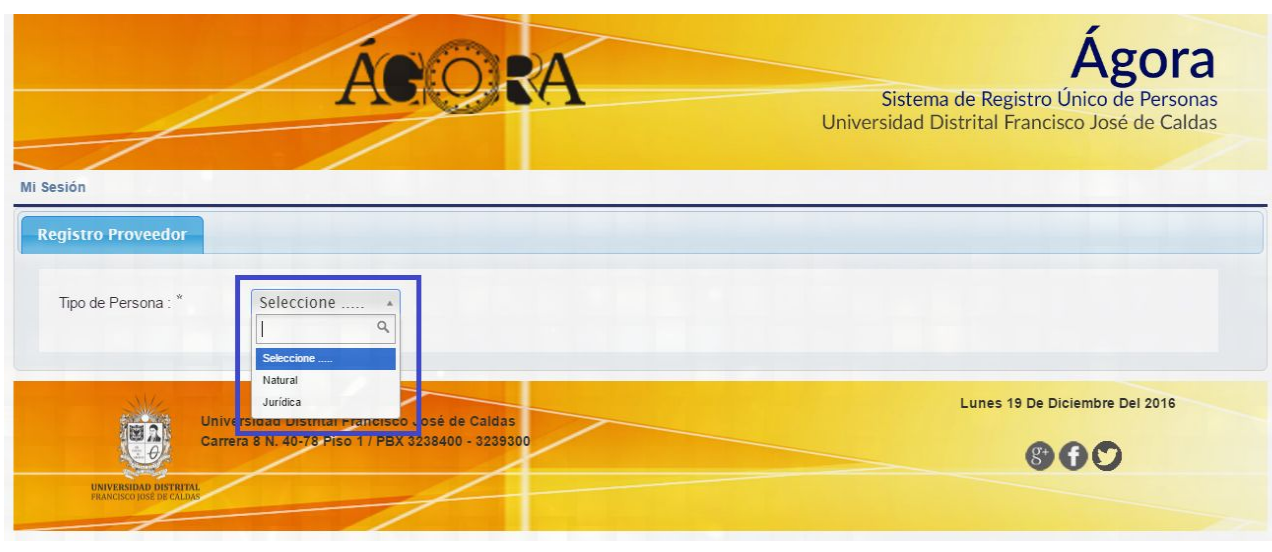

**Imagen 4.**

## <span id="page-6-1"></span>**6.1. Módulo registro para Persona Natural**

Una vez seleccionada la Persona Natural, se presenta un formulario en donde se van a ingresar los datos básicos del proveedor, los cuales serán explicados a continuación:

## <span id="page-6-2"></span>*Nota: todos los campos que llevan un asterisco (\*) después del nombre son obligatorios.*

## **6.1.1. Información Básica**

En la primera parte del formulario se solicita información básica de la persona. Cada campo indica como debe ser diligenciado y advierte cuando no se ha llenado de manera correcta. En esta sección (Imagen 5) se solicita el tipo y número de documento, nombres y apellidos, el género, país de nacimiento y perfil.

Al diligenciar el perfil, se desplegará una sección en donde se podrá adicionar la formación académica. (Imagen 6)

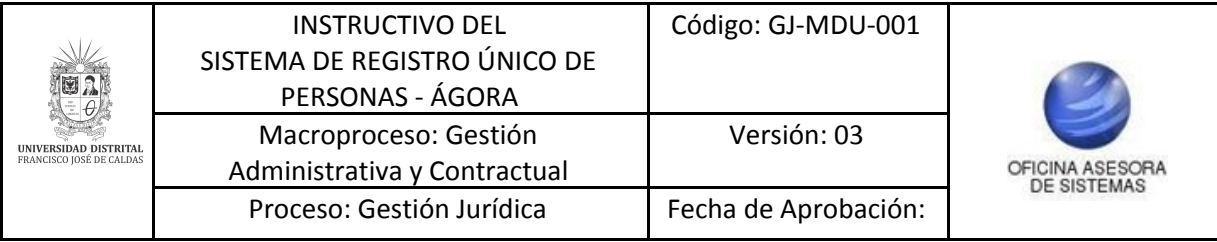

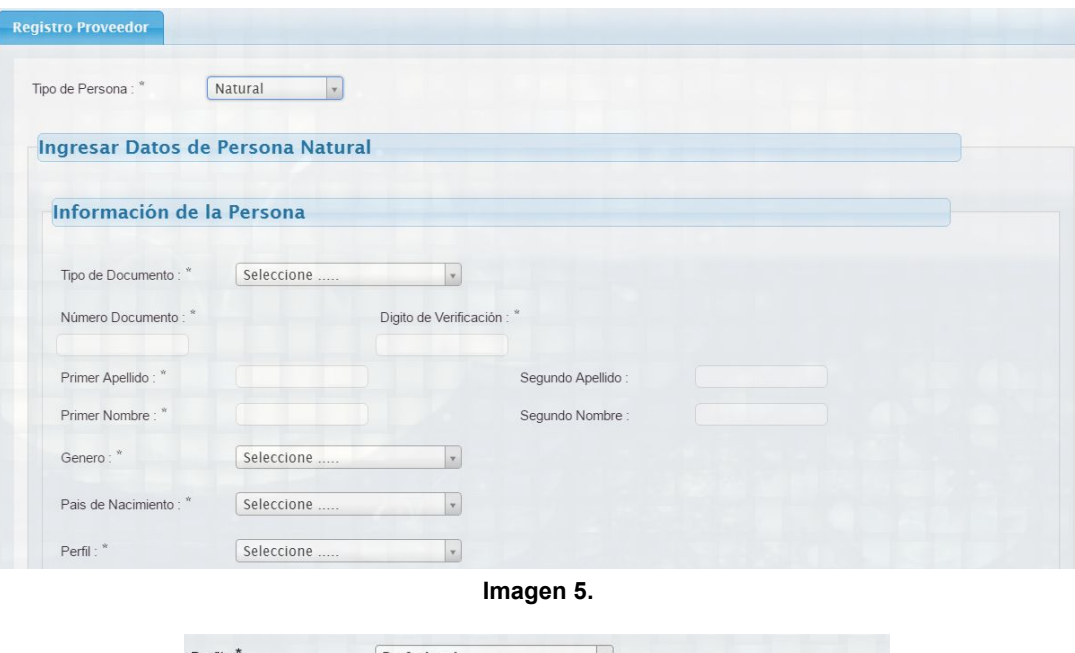

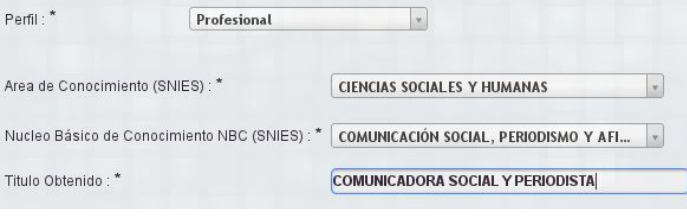

**Imagen 6.**

Los datos adicionales que se solicitarán según el perfil son el área de conocimiento, el núcleo básico de conocimiento y el título obtenido, de acuerdo con el SNIES (Sistema Nacional de Información de la Educación Superior).

#### <span id="page-7-0"></span>**6.1.2. Información de Caracterización**

Esta información define las características socio culturales que posee cada persona. Entre esas preguntas se encuentran el grupo étnico, si pertenece a la comunidad LGTBI, si es cabeza de familia, el estado civil, si tiene personas a cargo y si tiene alguna discapacidad. (Imagen 7)

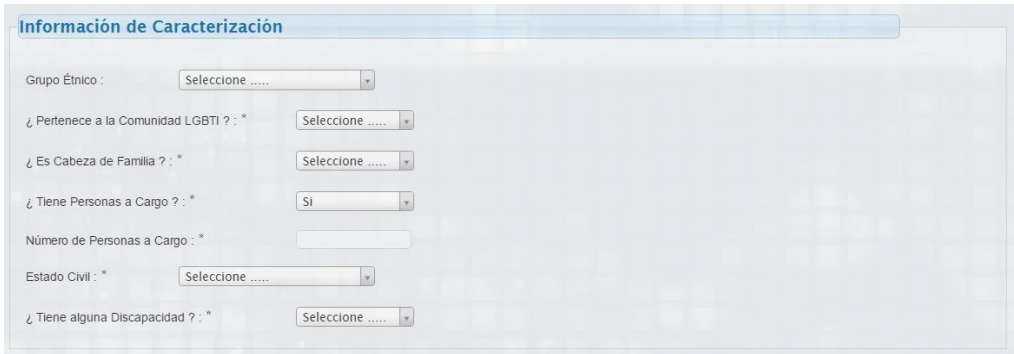

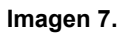

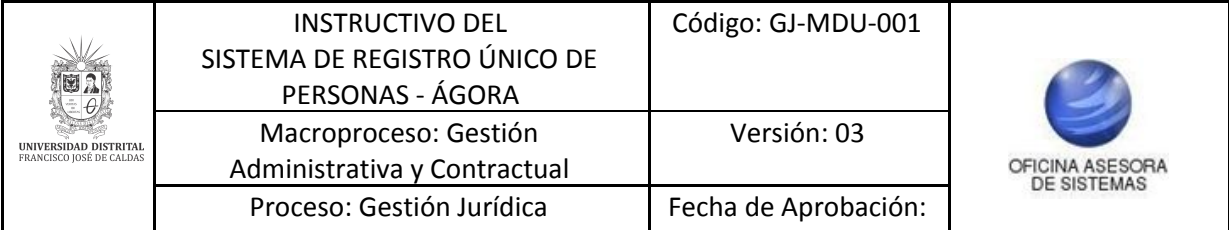

Para estos dos últimos campos (personas a cargo y discapacidad), si la respuesta es afirmativa se van a generar otros campos en donde se tiene que definir cuántas personas a cargo y qué tipo de discapacidad posee. (Imagen 8)

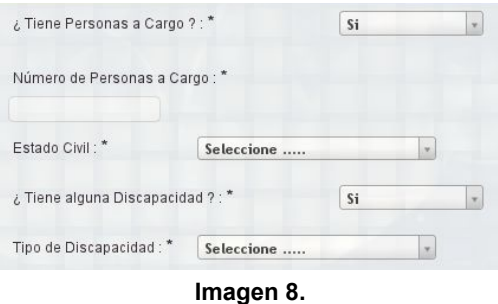

#### <span id="page-8-0"></span>**6.1.3. Información para Beneficios Tributarios**

Estos campos son utilizados para realizar el cálculo de Retenciones en la Fuente y demás fines tributarios que puedan ser requeridos por la Universidad. (Imagen 9)

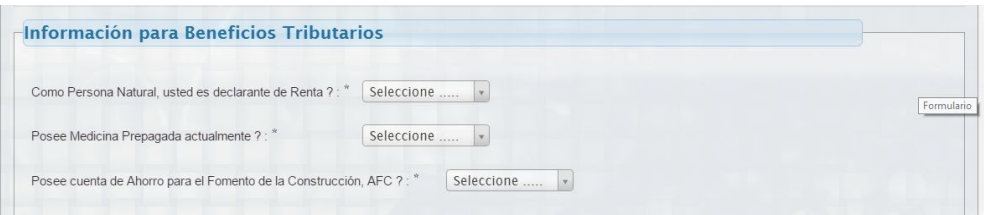

**Imagen 9.**

Para el caso de los campos de Medicina prepagada y el de la cuenta de ahorros para el Fomento de la Construcción, le van a desplegar unas preguntas adicionales en caso de que la respuesta sea positiva. (Imagen 10)

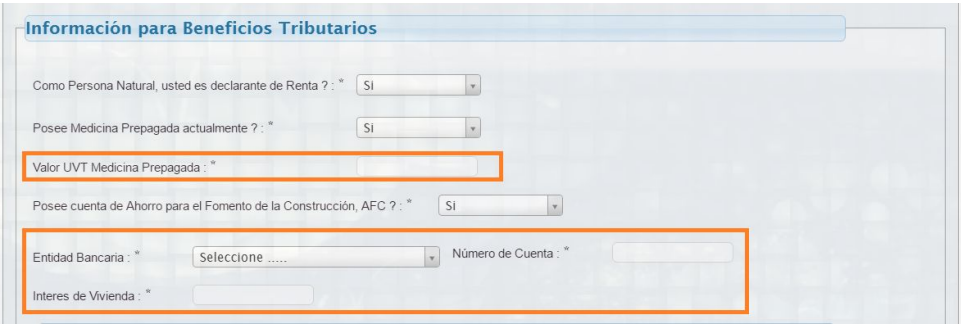

**Imagen 10.**

Por otro lado, si respondió que si tiene personas a cargo, le aparecerá un formulario enseguida de la información para beneficios tributarios en donde tendrá que ampliar la información de las personas a cargo. (Imagen 11)

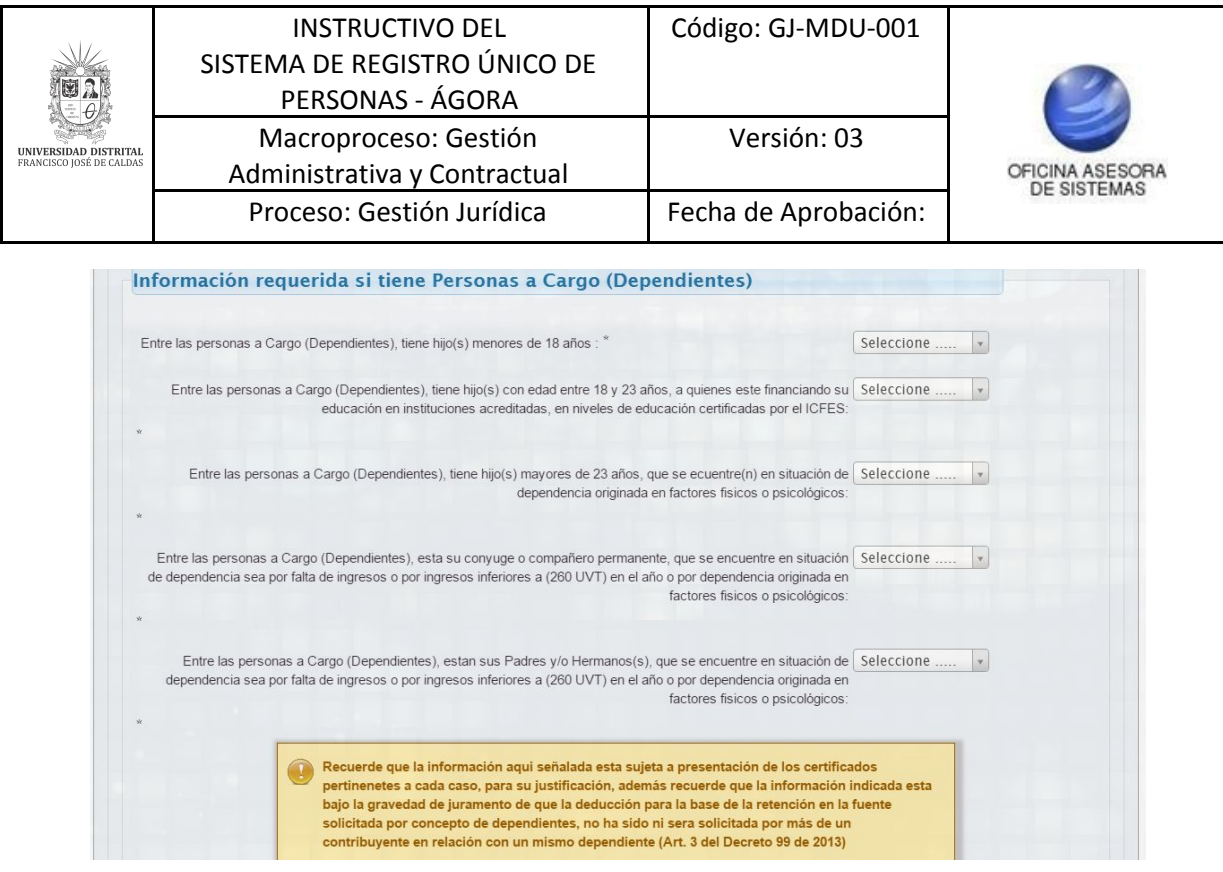

**Imagen 11.**

#### <span id="page-9-0"></span>**6.1.4. Información de Contacto**

La información que se debe registrar a continuación se utilizara para definir el contacto con la persona, por lo cual se debe verificar que los datos diligenciados sean correctos.

En esta sección se solicitará la ciudad de residencia, la dirección, correo electrónico, el sitio web y otros teléfonos (Imagen 12), sobre los cuales se ampliará la información a continuación.

*Nota: el correo ingresado en el sistema será al que se le enviarán las distintas notificaciones del aplicativo y las credenciales de acceso, por lo que es importante que sea un correo que revise constantemente.*

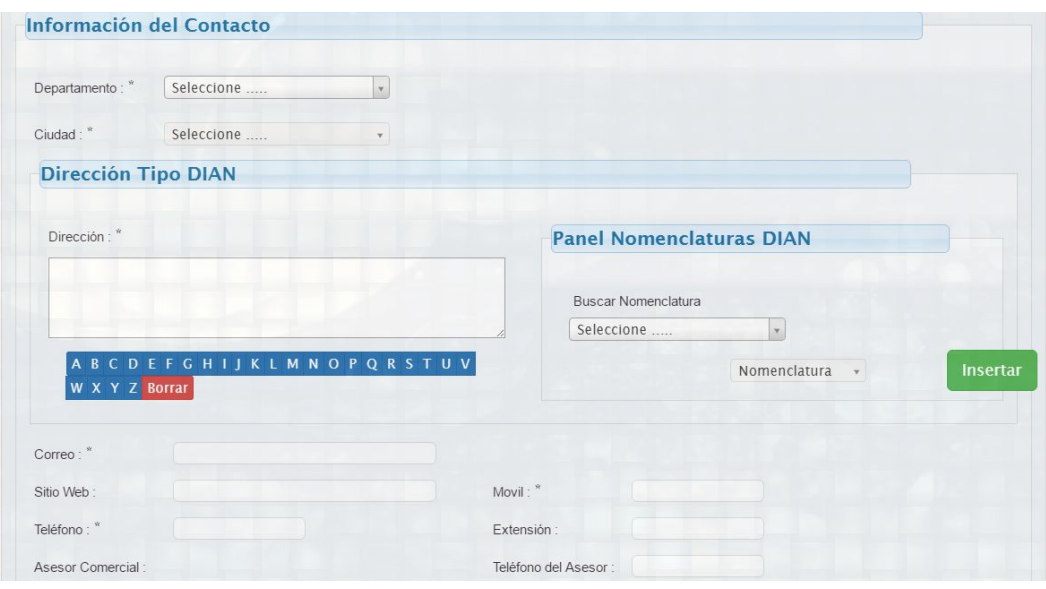

**Imagen 12.**

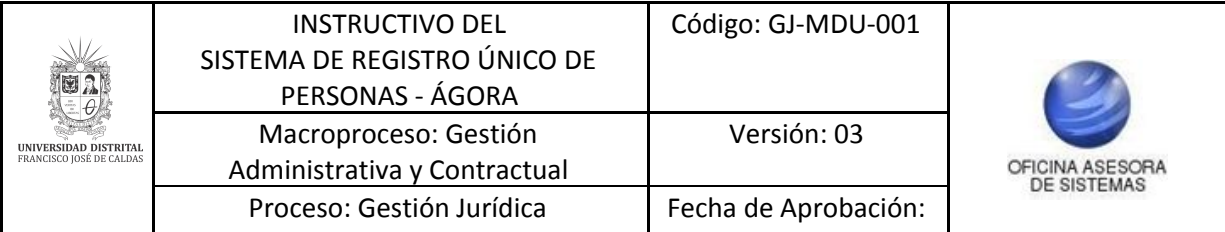

En la parte de la dirección se debe escribir utilizando la nomenclatura de la DIAN, por lo cual en dicha sección se encuentra un panel de nomenclatura desde el cual usted podrá armar la dirección de su residencia.

*Nota: los únicos datos que usted podrá ingresar con el teclado serán los números, para escribir algún dato usted dispone de un teclado en pantalla.*

Por ejemplo, si se desea diligenciar la Dirección:

Calle 150 B No. 88 B 71 Apartamento 302

Las Nomenclaturas que podrá buscar en el panel de nomenclatura DIAN serán Calle y Apartamento (Imagen 13), luego de buscarlas y ubicarlas puede hacer clic en el botón "Insertar" para agregarlas (Imagen 14). La nomenclatura escogida se podrá ver en la caja ubicada al lado izquierdo. (Imagen 15)

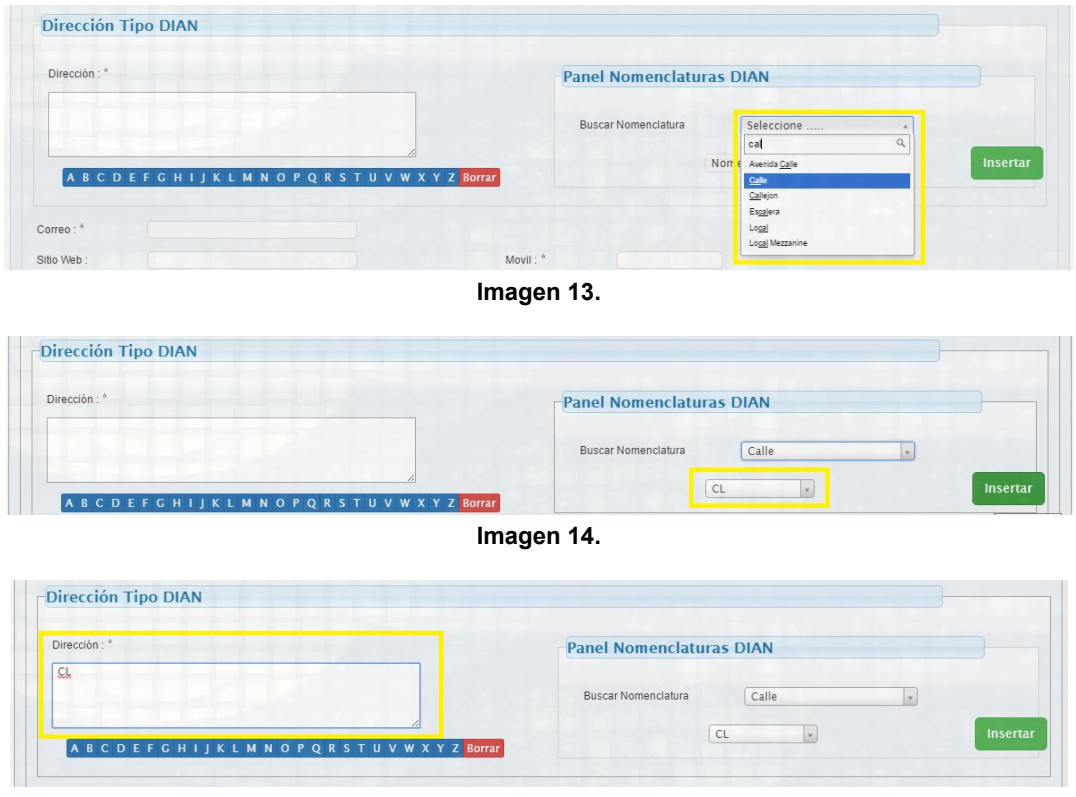

**Imagen 15.**

Ahora se digitará por teclado el número de la Calle. Luego se utilizará el panel de abajo para insertar la LETRA B. Posteriormente se digita manualmente el 88, se inserta con el Panel la LETRA B, y nuevamente se digita el número 71. (Imagen 16)

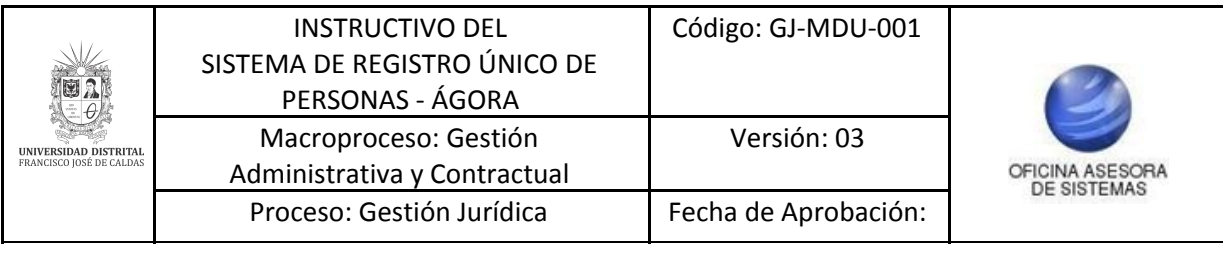

| Dirección:      | -Panel Nomenclaturas DIAN  |       |          |
|-----------------|----------------------------|-------|----------|
| CL 150 B 88B 71 | <b>Buscar Nomenclatura</b> | Calle |          |
|                 |                            | CL    | Insertar |

**Imagen 16.**

Finalmente se busca la Nomenclatura Apartamento y se digitara el número 302. (Imagen 17)

|                        | <b>Panel Nomenclaturas DIAN</b> |             |  |
|------------------------|---------------------------------|-------------|--|
| CL 150 B 88B 71 AP 302 |                                 |             |  |
|                        | Buscar Nomenclatura             | Apartamento |  |

**Imagen 17.**

<span id="page-11-0"></span>Ahí ya se habrá diligenciado la dirección con la nomenclatura de la DIAN.

#### **6.1.5. Información de Afiliaciones**

La información de afiliaciones se utiliza para conocer la EPS, Fondo de Pensiones y Caja de Compensación a las cuales está afiliada la persona. (Imagen 18)

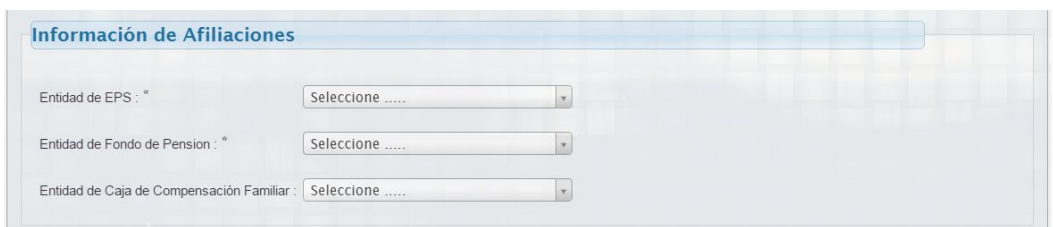

**Imagen 18.**

#### <span id="page-11-1"></span>**6.1.6. Información Financiera**

La información que se debe diligenciar en esta sección tiene que ver con la cuenta bancaria de que disponga la persona, ya sea de ahorros o corriente. Allí se relaciona el número y el banco al cual pertenece dicha cuenta. (Imagen 19)

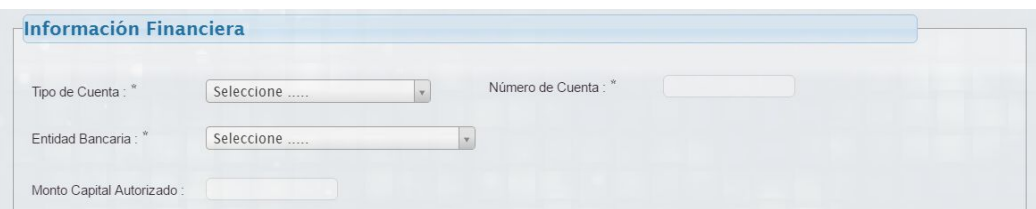

**Imagen 19.**

## **6.1.7. Información del RUT (Adjuntar RUT)**

En esta sección se debe adjuntar el archivo en formato PDF que contiene el Registro Único Tributario (RUT). (Imagen 20)

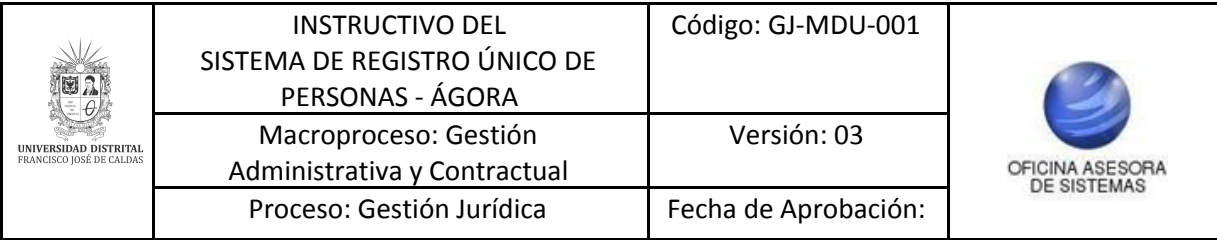

|  | Examinar No se seleccionó un archivo. |
|--|---------------------------------------|

**Imagen 20.**

## <span id="page-12-0"></span>**6.1.8. Información del RUP o ESAL (Adjuntar documento)**

En esta sección se debe adjuntar el archivo en formato PDF que contiene el Registro Único de Proponentes (RUP) o el Registro de Entidades sin Ánimo de Lucro (ESAL). (Imagen 21)

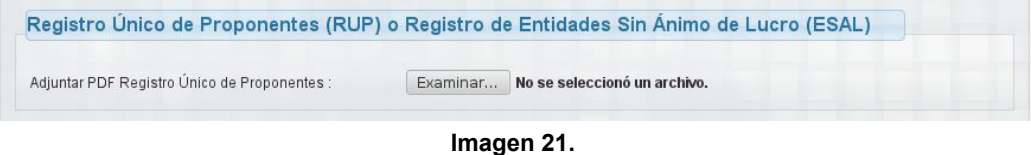

## <span id="page-12-1"></span>**6.1.9. Actividad Económica Obligatoria**

En este campo se debe registrar la actividad según el Código CIIU (Clasificación Industrial Internacional Uniforme). Recuerde que debe ingresar mínimo una actividad, pero que puede ingresar más posteriormente. (Imagen 22)

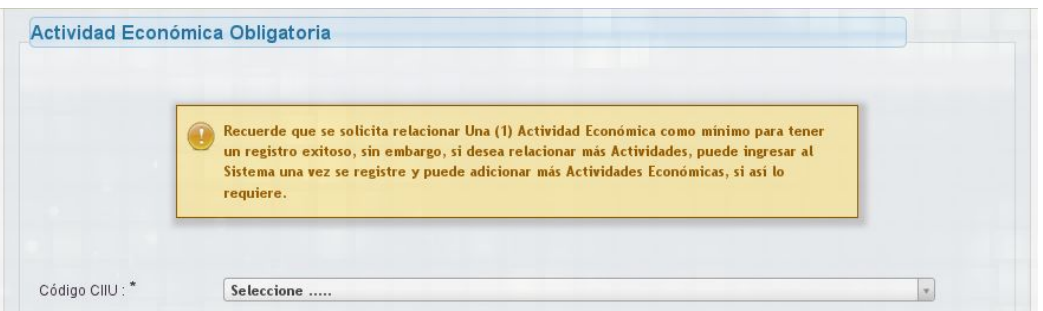

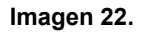

#### <span id="page-12-2"></span>**6.1.10. Descripción adicional o características especiales del producto**

En este campo se puede ingresar un dato de interés que no se esté registrando en el resto del formulario y que considere que sea relevante para su registro. (Imagen 23)

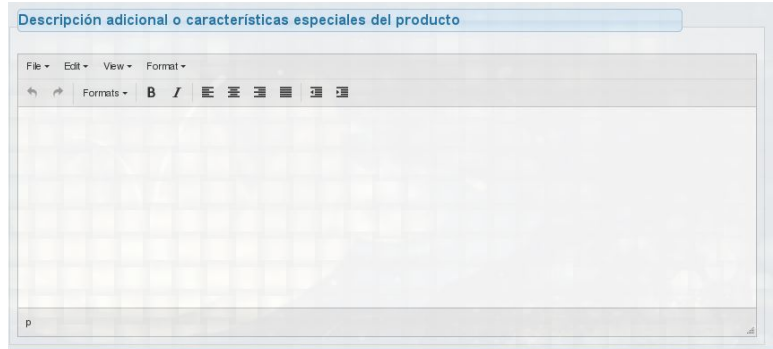

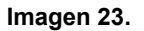

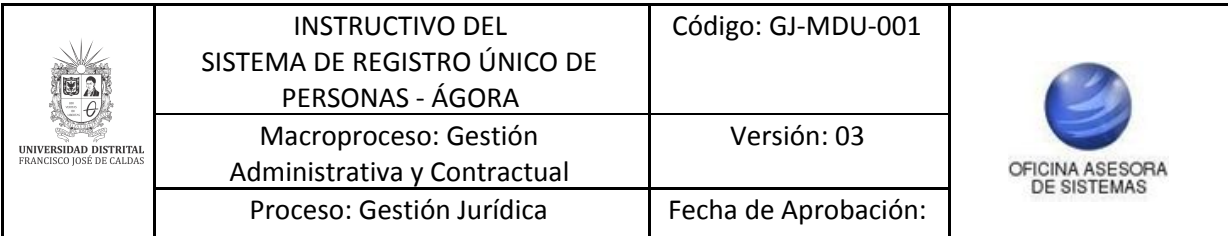

Al final tendrá que aceptar los términos de registro y hacer clic en el botón "Guardar". (Imagen 24)

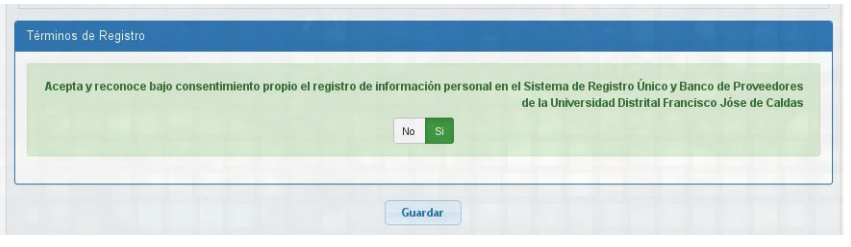

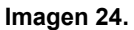

Al guardar la información la persona quedará registrada. El sistema le mostrará una ventana donde se indicará que el registro fue correcto y las credenciales de acceso (puede descargarlo en un PDF o también se las enviarán al correo registrado). (Imagen 25)

*Nota: Recuerde que el usuario es el tipo de documento seguido del número de documento ingresado. Por ejemplo si el documento es un NIT y el número es 89999999 sería NIT89999999; Si es una cédula (CC) y el número es 8999999 sería CC8999999.*

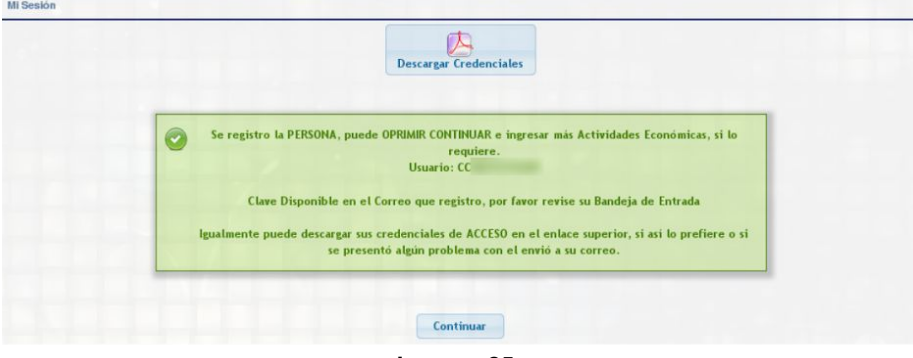

**Imagen 25.**

#### <span id="page-13-0"></span>**6.2. Registro de actividades económicas**

Enseguida será dirigido a una página donde podrá ver las actividades económicas registradas, así como ingresar otras o eliminar las actividades existentes. (Imagen 26)

| Información de la Persona                                                              |                                             |       |                 |
|----------------------------------------------------------------------------------------|---------------------------------------------|-------|-----------------|
| Nombre de la Persona:<br>Documento:<br>Tipo Persona : NATURAL<br>Dirección:<br>Correo: |                                             |       |                 |
| Actividades Económicas Registradas                                                     |                                             |       |                 |
|                                                                                        | + 0119 - Otros cultivos transitorios n.c.p. |       |                 |
| <b>Adicionar Actividad Económica</b>                                                   |                                             |       |                 |
| Código CIIU:"                                                                          | Seleccione                                  |       | ×               |
| <b>Adicionar Actividad Económica</b>                                                   |                                             |       |                 |
| Codigo                                                                                 | Descripción                                 | Clase |                 |
| 0119                                                                                   | Otros cultivos transitorios n.c.p.          | 011   | <b>Eliminar</b> |

**Imagen 26.**

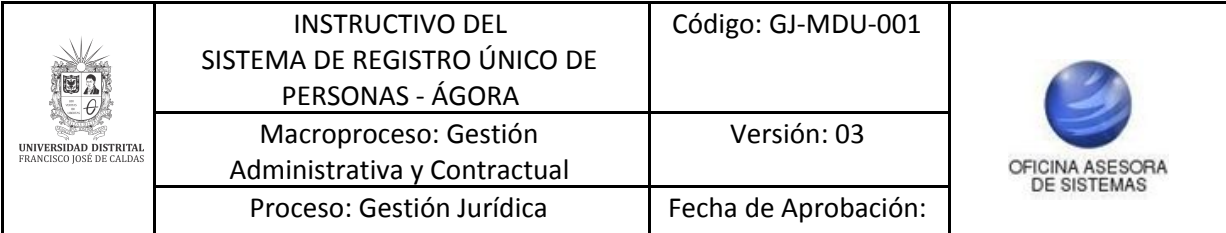

Al registrar las actividades el sistema le arrojará un aviso donde confirma la adición de la o las actividades económicas. (Imagen 27)

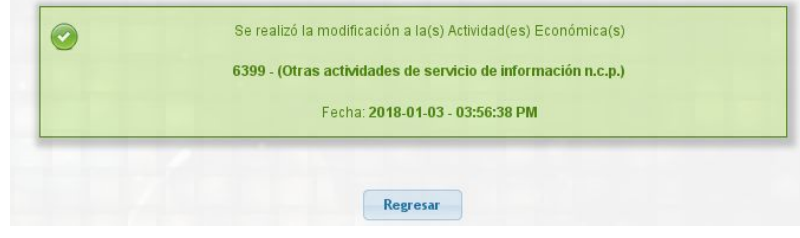

**Imagen 27.**

## <span id="page-14-0"></span>**6.3. Módulo Registro para Persona Jurídica**

En el Módulo de Registro de Personas Jurídicas se ingresarán los datos de las empresas que requieren ser registradas en el sistema.

Antes de diligenciar el registro para Persona Jurídica, es importante que el representante legal ya se encuentre inscrito como Persona Natural.

<span id="page-14-1"></span>*Nota: todos los campos que llevan un asterisco (\*) después del nombre son obligatorios.*

## **6.3.1. Información de la Empresa**

En este apartado se solicitará información básica de la empresa como el NIT, el nombre de la misma y la procedencia.

Si la empresa es nacional se pasa al siguiente campo de registro (imagen 28).

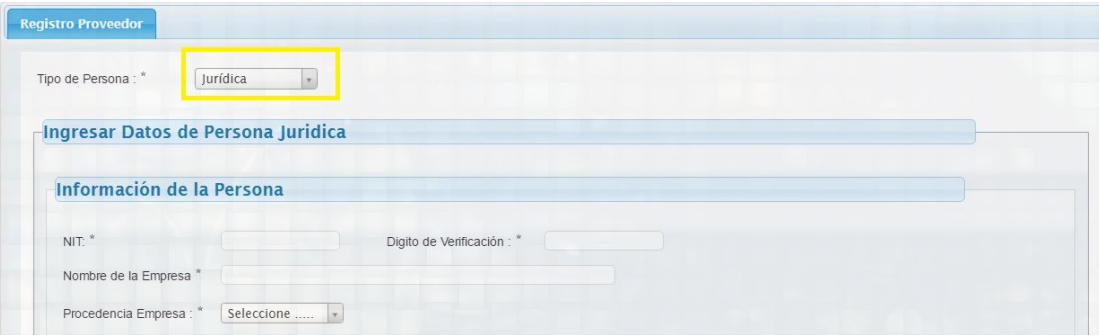

**Imagen 28.**

Si la empresa es extranjera se despliegan otros campos de información que deben ser diligenciados (imagen 29), como el país de origen, el departamento, cuidad, el código de país DIAN (este campo se diligencia automáticamente una vez se ha seleccionado el país), el código postal y la identificación de extranjería.

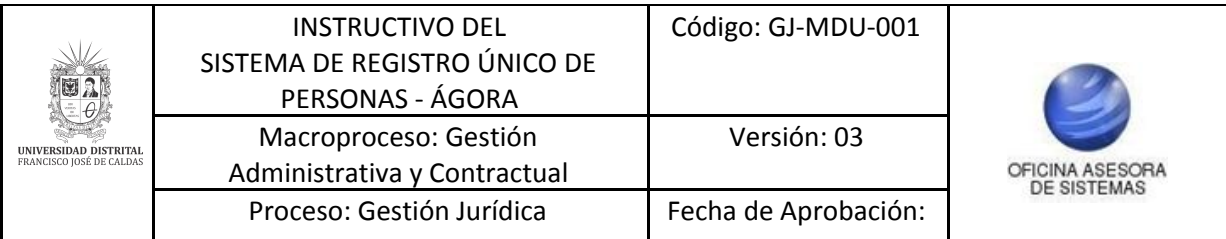

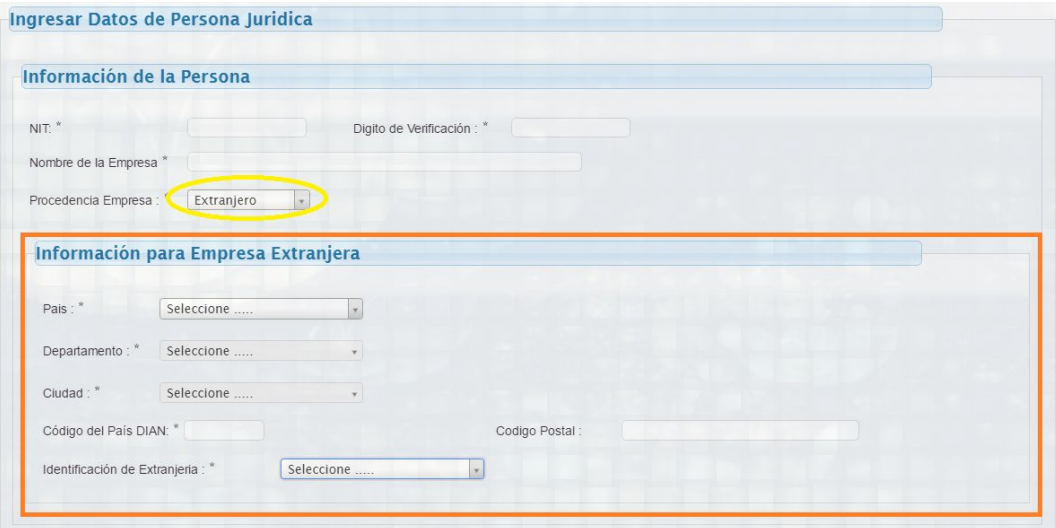

**Imagen 29.**

## <span id="page-15-0"></span>**6.3.2. Información de Contacto**

El siguiente campo corresponde a la información de contacto (imagen 30), en donde se tendrá que ingresar la dirección de la empresa, con el panel de direcciones según las nomenclaturas de la DIAN (Ver: [Información](#page-9-0) de Contacto)

|                            | Información del Contacto |                                 |            |  |
|----------------------------|--------------------------|---------------------------------|------------|--|
| Departamento:              | Seleccione               |                                 |            |  |
| Ciudad:"                   | Seleccione               |                                 |            |  |
| <b>Dirección Tipo DIAN</b> |                          |                                 |            |  |
|                            |                          | <b>Panel Nomenclaturas DIAN</b> |            |  |
|                            |                          |                                 |            |  |
| Dirección: *               |                          | Buscar Nomenclatura             | Seleccione |  |

**Imagen 30.**

#### <span id="page-15-1"></span>**6.3.3. Información de contacto directo**

En este apartado se ingresan datos como el correo, teléfonos, sitio web y asesor comercial. (Imagen 31)

| Información Contacto Directo |                        |
|------------------------------|------------------------|
| Correo:*                     |                        |
| Confirmar Correo: *          |                        |
| Sitio Web:                   |                        |
| Teléfono: *                  | Extensión:             |
| Asesor Comercial: *          | Teléfono del Asesor: * |
|                              |                        |

**Imagen 31.**

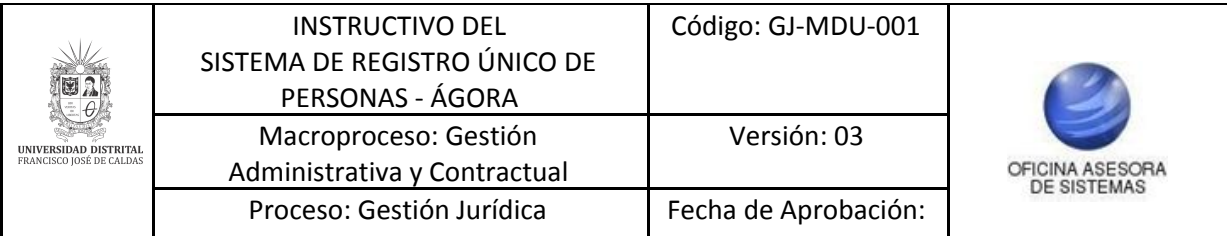

*Nota: el correo ingresado en el sistema será al que se le enviarán las distintas notificaciones del sistema y las credenciales de acceso, por lo que es importante que sea un correo que revise constantemente.*

## **6.3.4. Información de Representante Legal**

En este campo se debe tener en cuenta que el representante legal de la empresa debe estar inscrito previamente como [persona](#page-6-1) natural, pues en este campo basta con ingresar el número de documento de la persona natural y el formulario traerá automáticamente la información asociada a la identificación. (Imagen 32)

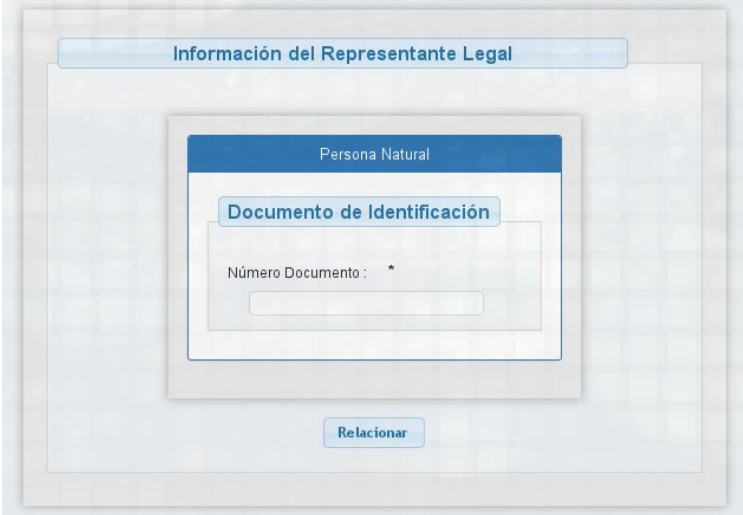

**Imagen 32.**

Para ello haga clic en el botón relacionar, esto le mostrará una ventana en donde le pide que el representante legal esté previamente inscrito como persona natural, haga clic en "Siguiente" (Imagen 33). Luego verá una ventana donde puede ingresar el número de documento de la persona natural (Imagen 34).

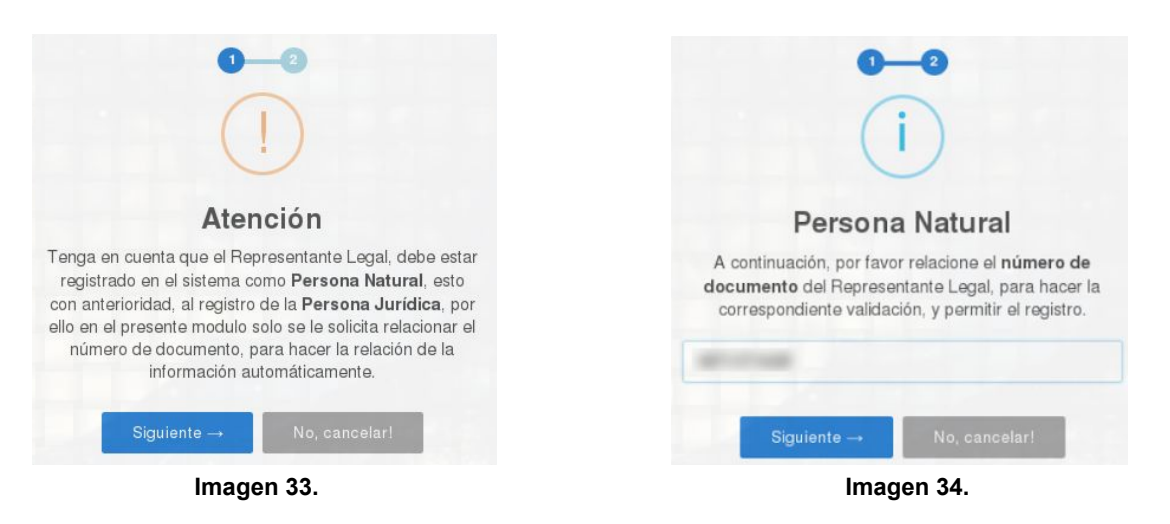

Si es correcto, haga clic en "Siguiente". Si el sistema trae de manera correcta a la persona natural le aparecerá un aviso de registro satisfactorio. (Imagen 35)

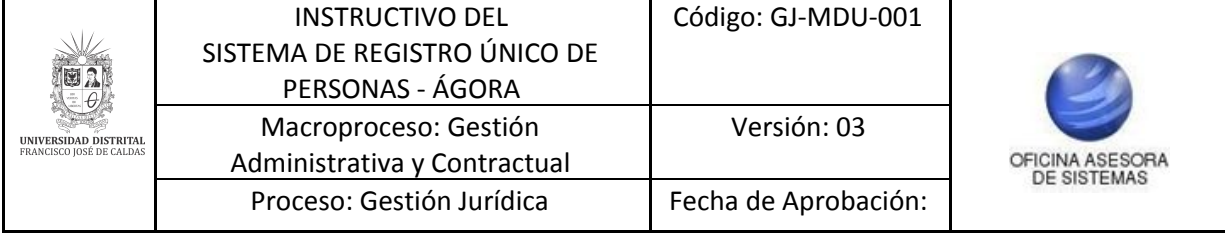

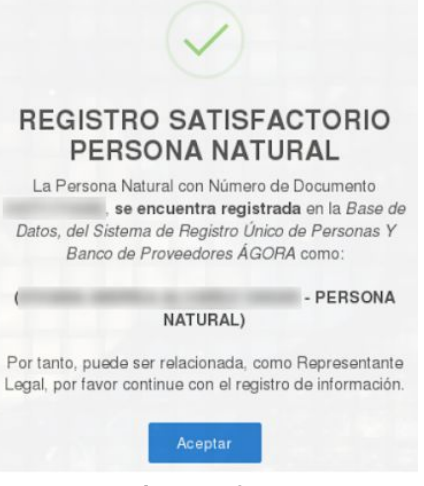

**Imagen 35.**

## <span id="page-17-0"></span>**6.3.5. Información Financiera**

Dentro de la información financiera se solicita el tipo y el número de la cuenta bancaria, la entidad en la que está inscrita, el tipo de conformación de la empresa, así como un monto de capital autorizado, definido por la cámara de comercio. (Imagen 35)

| Tipo de Cuenta: *         | Seleccione | Número de Cuenta: * |  |
|---------------------------|------------|---------------------|--|
| Entidad Bancaria: *       | Seleccione |                     |  |
| Tipo Conformación: "      | Seleccione |                     |  |
| Monto Capital Autorizado: |            |                     |  |

**Imagen 35.**

#### <span id="page-17-1"></span>**6.3.6. Información Especificación Empresa**

En este apartado se especifican datos de la conformación propios de la empresa como si tiene exclusividad en el producto de importación, el registro mercantil, agente retenedor, si es responsable del IVA, qué régimen contributivo es, si es PYME, si es sujeto de retención o si es responsable de ICA. (Imagen 36)

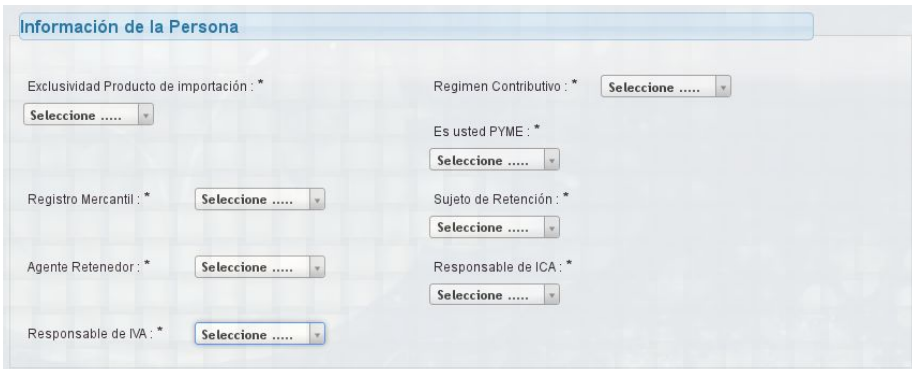

**Imagen 36.**

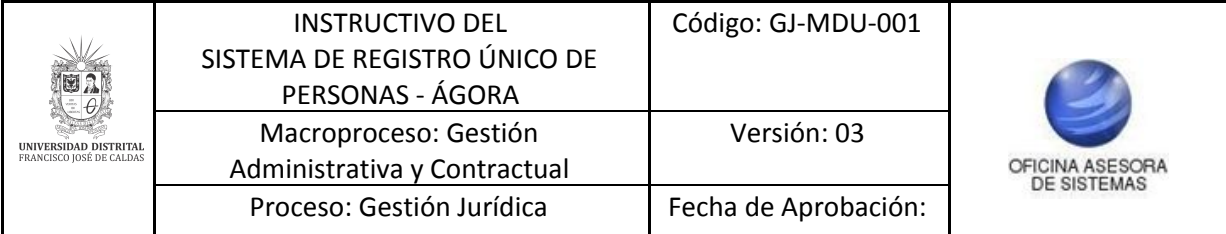

## <span id="page-18-0"></span>**6.3.7. Información del RUT (Adjuntar RUT)**

En esta sección se debe adjuntar el archivo en formato PDF que contiene el Registro Único Tributario (RUT). (Imagen 37)

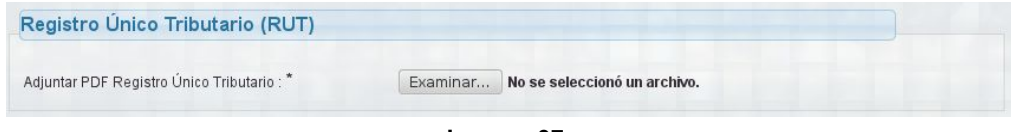

#### **Imagen 37.**

## <span id="page-18-1"></span>**6.3.8. Información del RUP o ESAL (Adjuntar documento)**

En esta sección se debe adjuntar el archivo en formato PDF que contiene el Registro Único de Proponentes (RUP) o el Registro de Entidades sin Ánimo de Lucro (ESAL). (Imagen 38)

|                                              |          | Registro Unico de Proponentes (RUP) o Registro de Entidades Sin Ánimo de Lucro (ESAL) |
|----------------------------------------------|----------|---------------------------------------------------------------------------------------|
| Adjuntar PDF Registro Único de Proponentes : | Examinar | No se seleccionó un archivo.                                                          |

**Imagen 38.**

## <span id="page-18-2"></span>**6.3.9. Actividad Económica Obligatoria**

En este campo se debe registrar la actividad según el Código CIIU (Clasificación Industrial Internacional Uniforme). Recuerde que debe ingresar mínimo una actividad, pero que puede ingresar más de una, de ser necesario. (Imagen 39)

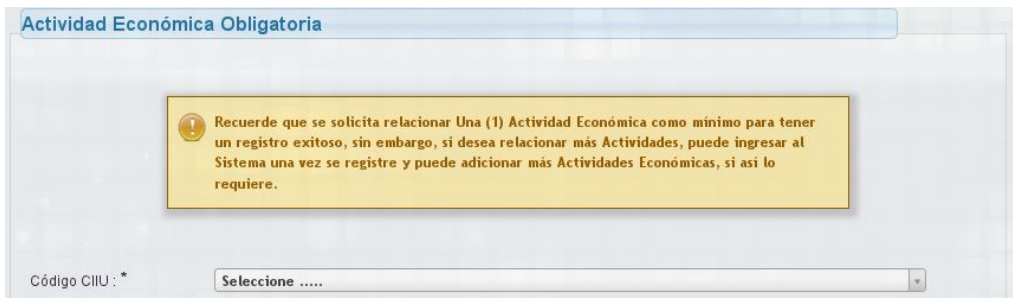

**Imagen 39.**

## <span id="page-18-3"></span>**6.3.10. Descripción adicional o características especiales del producto**

En este campo se puede ingresar un dato de interés que no se esté registrando en el resto del formulario y que considere que sea relevante para su registro. (Imagen 40)

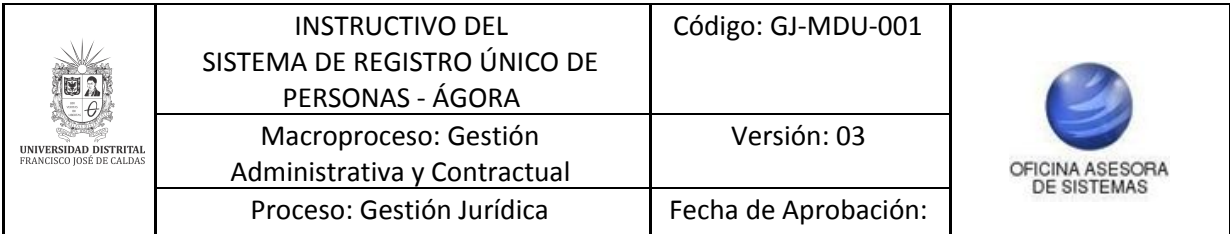

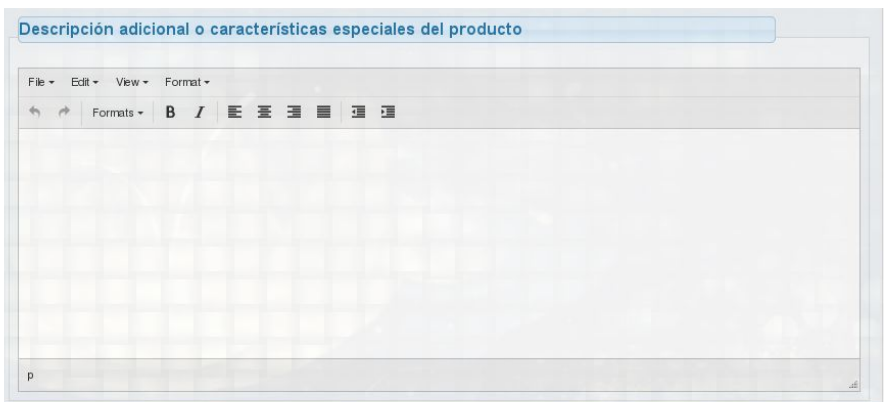

**Imagen 40.**

Al final tendrá que aceptar los términos de registro y hacer clic en el botón "Guardar". (Imagen 41)

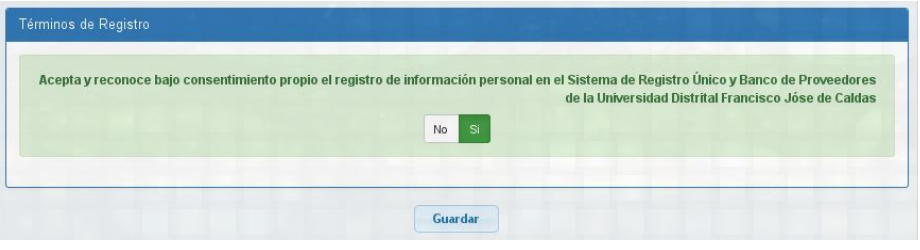

**Imagen 41.**

Al guardar la información la persona quedará registrada. El sistema le mostrará una ventana donde se indicará que el registro fue correcto y las credenciales de acceso (puede descargarlo en un PDF o también se las enviarán al correo registrado). (Imagen 42)

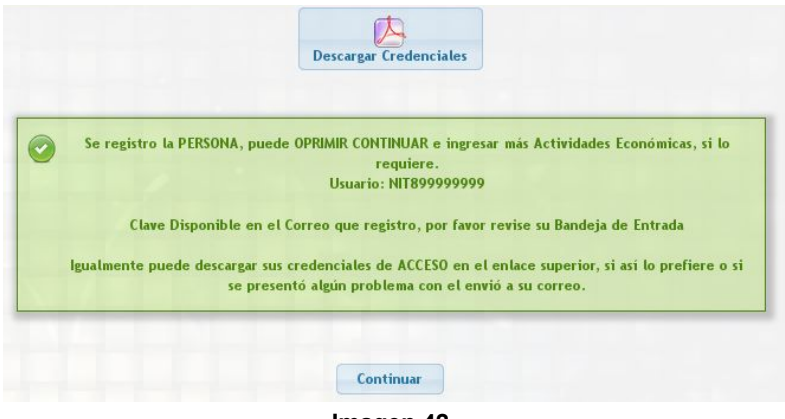

**Imagen 42.**

*Nota: Recuerde que el usuario es el tipo de documento seguido del número de documento ingresado. Por ejemplo si el documento es un NIT y el número es 89999999 sería NIT89999999; Si es una cédula (CC) y el número es 8999999 sería CC8999999.*

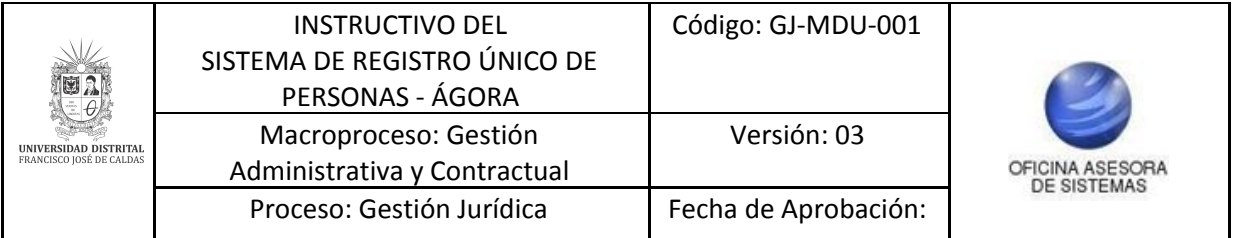

#### <span id="page-20-0"></span>**6.4. Registro de actividades económicas**

Enseguida será dirigido a una página donde podrá ver las actividades económicas registradas, así como ingresar otras o eliminar las actividades existentes. (Imagen 43)

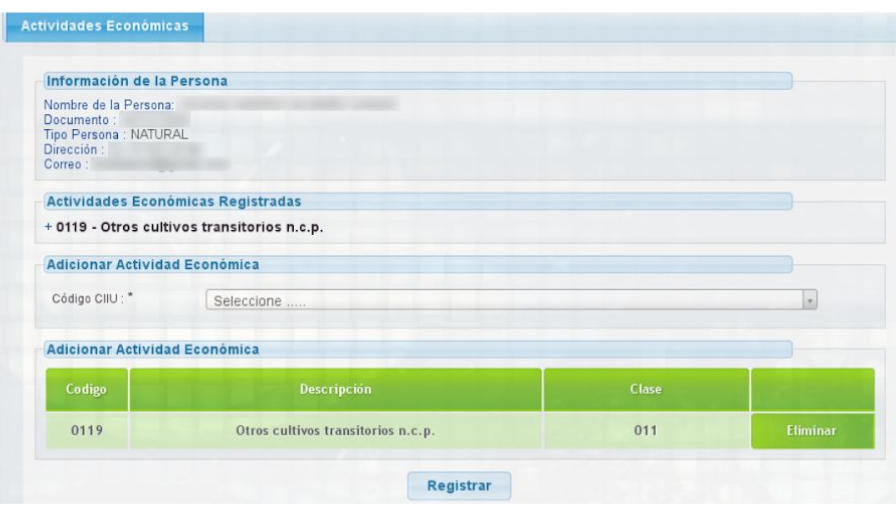

**Imagen 43.**

Al registrar las actividades el sistema le arrojará un aviso donde confirma la adición de la o las actividades económicas. (Imagen 44)

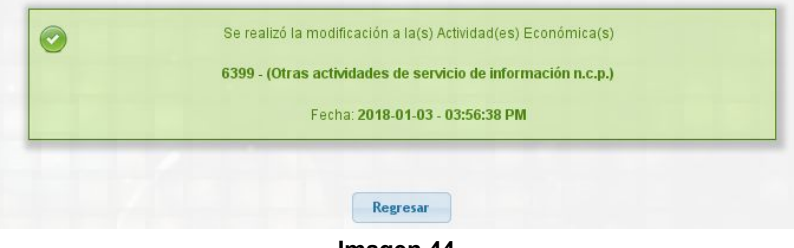

**Imagen 44.**

Al finalizar el registro cierre la sesión temporal haciendo clic en "Mi sesión" y en "Cerrar sesión". (Imagen 45)

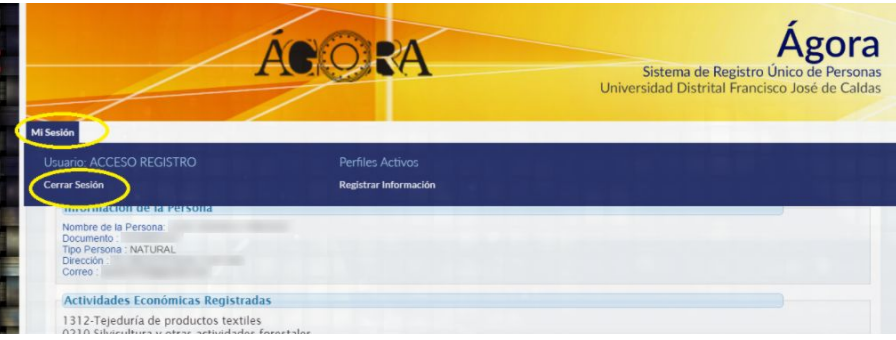

**Imagen 45.**

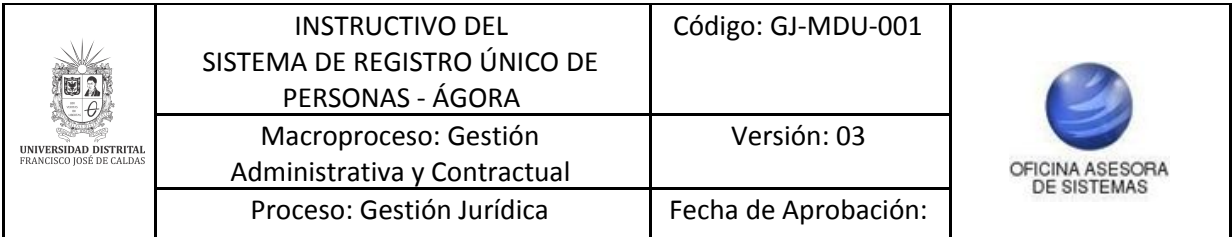

## <span id="page-21-0"></span>**6.5. Inicio de sesión por primera vez**

Tras hacer el registro recibirá un correo de confirmación con el usuario y la clave asignada por el sistema.

Para ingresar por primera vez, ingrese a la pantalla principal de Ágora. (Imagen 46)

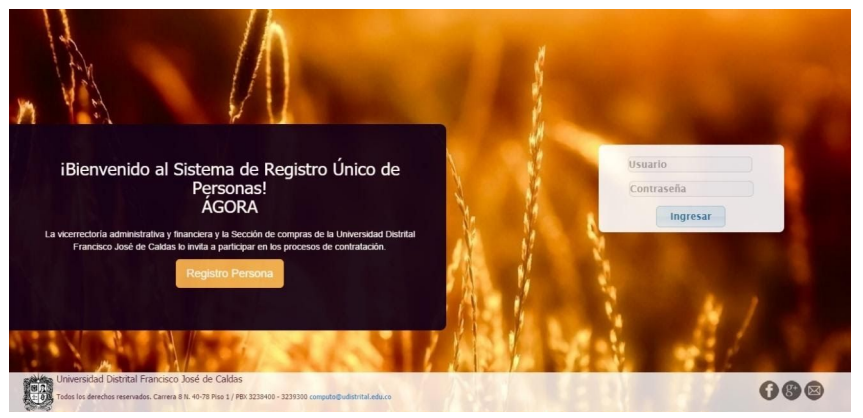

**Imagen 46.**

Ingrese las credenciales indicadas en el sistema y haga clic en el botón "Ingresar". Si son correctas aparecerá una ventana donde podrá cambiar la clave asignada automáticamente (imagen 47). Tenga en cuenta que la clave debe ser de mínimo ocho caracteres autorizados, entre ellos dos números y dos letras.

| Cambio de contraseña   |  |  |
|------------------------|--|--|
| Usuario:               |  |  |
| Nombres:               |  |  |
| Apellidos:             |  |  |
| Contraseña Actual *    |  |  |
| Nueva contraseña *     |  |  |
| Confirmar contraseña * |  |  |

**Imagen 47. Formulario de cambio de clave.**

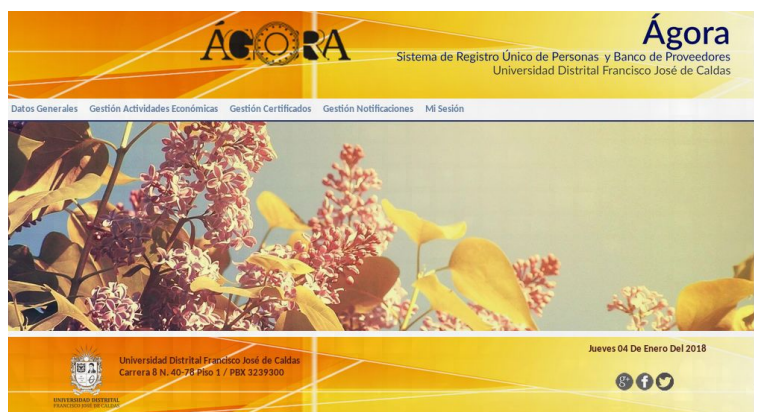

Al hacer clic en "Guardar", el sistema lo dirigirá a la pantalla principal de Ágora. (Imagen 48)

**Imagen 48.**

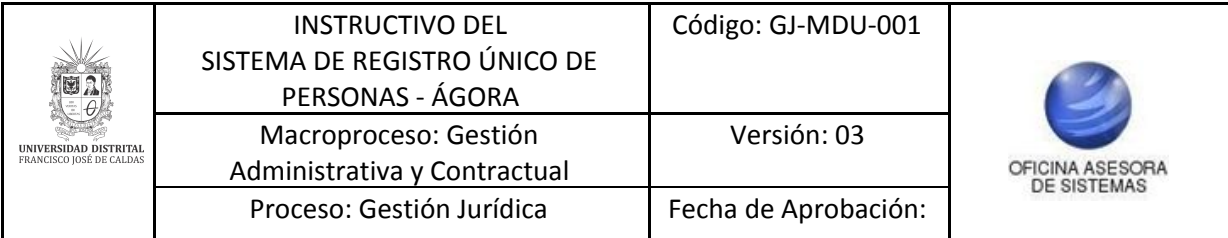

## <span id="page-22-0"></span>**7. MÓDULO ACTUALIZACIÓN PERSONA (Rol Persona Natural o Jurídica)**

Una vez ingrese con las credenciales obtenidas tras el proceso de registro, podrá acceder al sistema con el Rol de Persona Natural o Jurídica.

Allí encontrará el menú, en donde podrá actualizar la información general.

*Nota: es importante que la persona natural o jurídica esté pendiente de mantener actualizada la información ingresada, para los fines que la Universidad disponga.*

Para actualizar la información general, haga clic en el botón "Datos Generales", allí se desplegará un submenú. Haga clic en "Actualizar información". (Imagen 50)

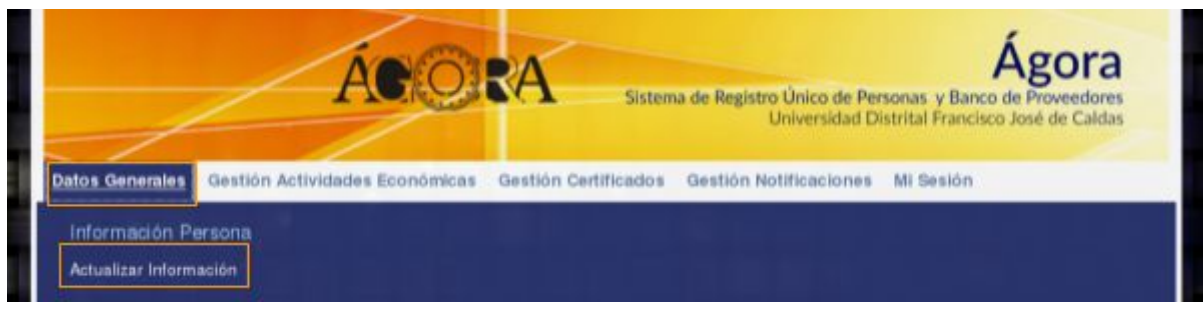

**Imagen 50.**

*Nota: recuerde que todos los campos del formulario pueden ser actualizados menos el tipo y número de documento. Si usted cambia el tipo de documento el sistema no le permitirá modificar el número de documento.*

Se desplegará un formulario en donde usted podrá actualizar la información básica. (Imagen 51)

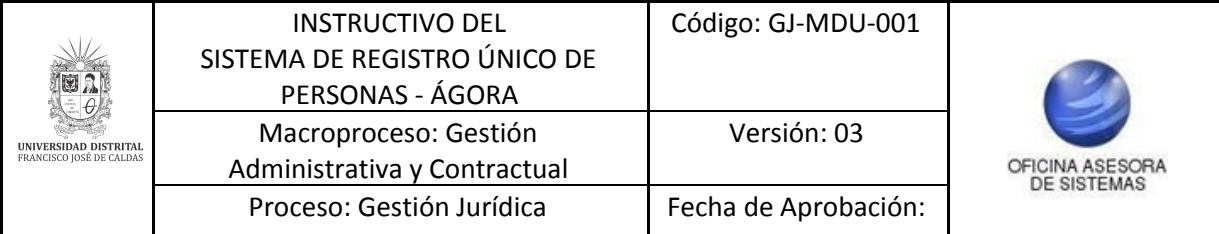

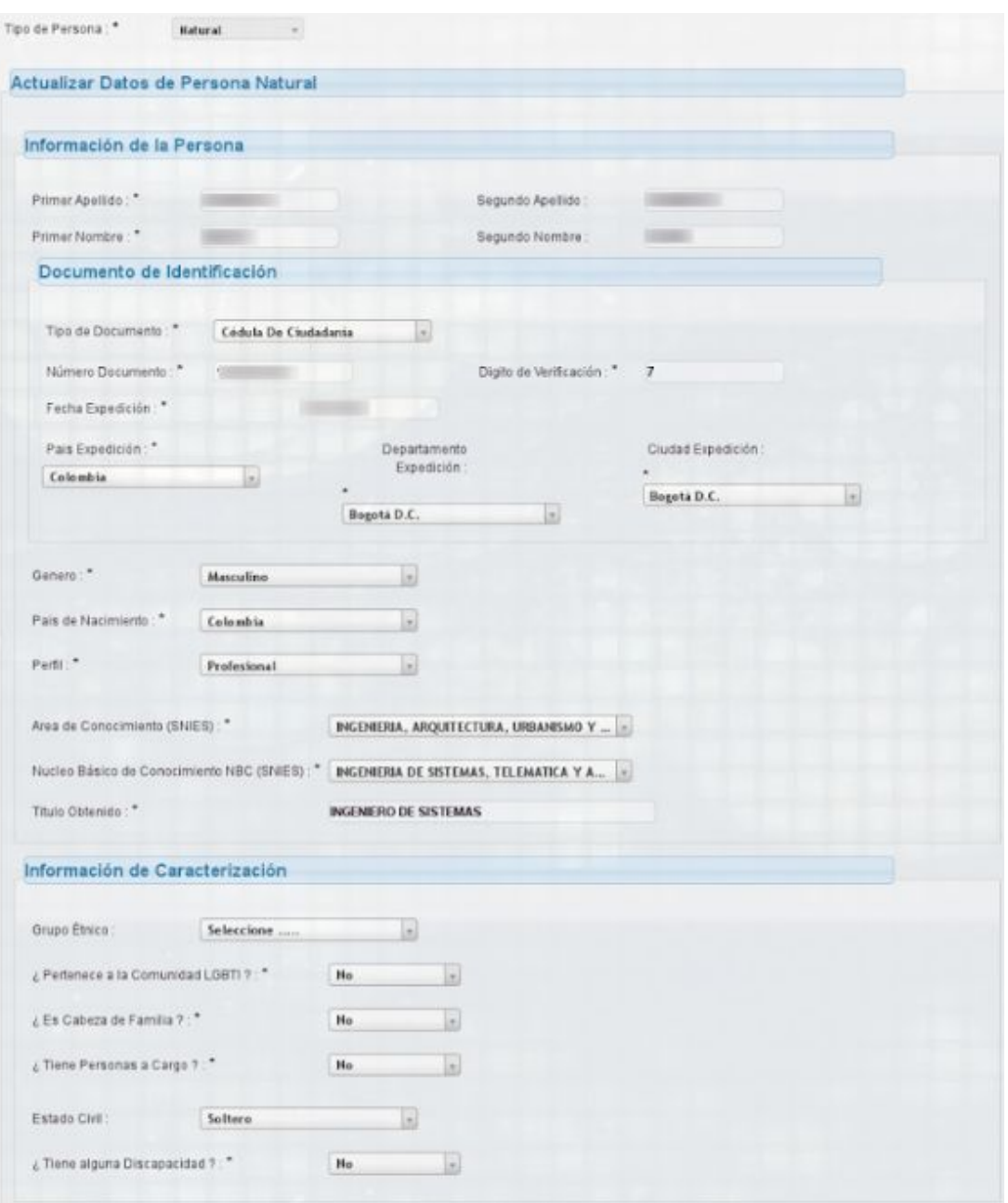

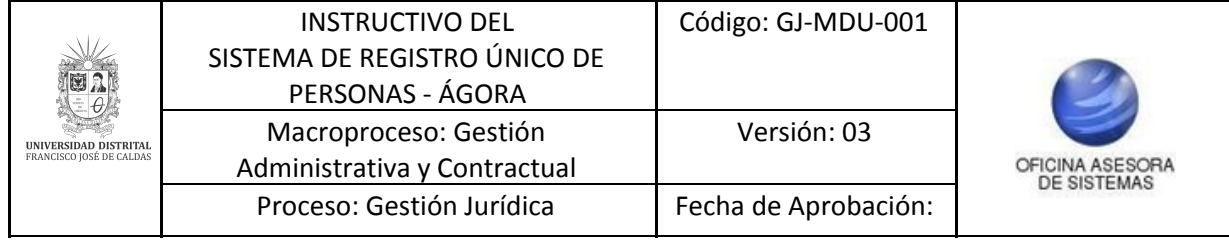

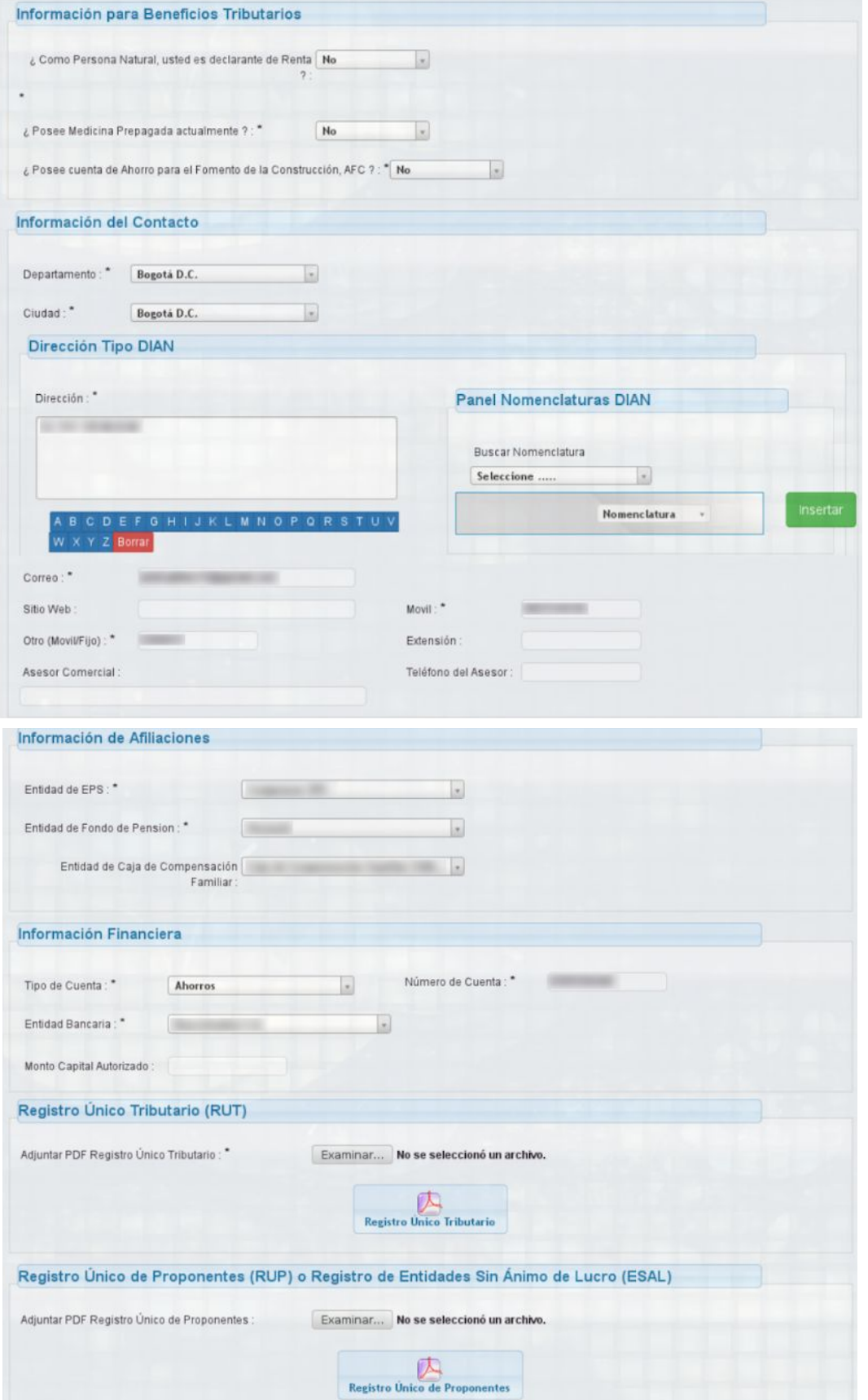

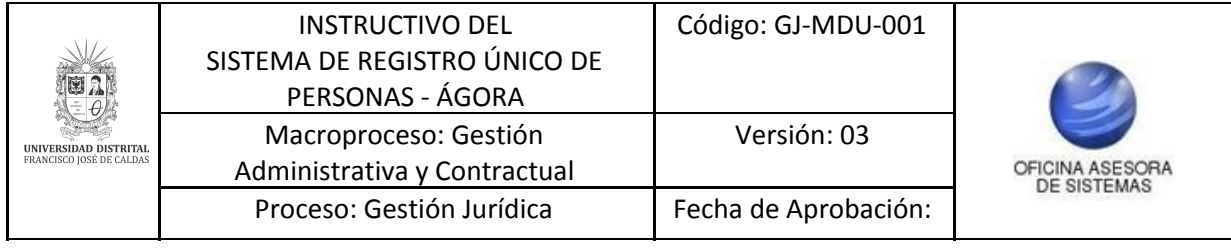

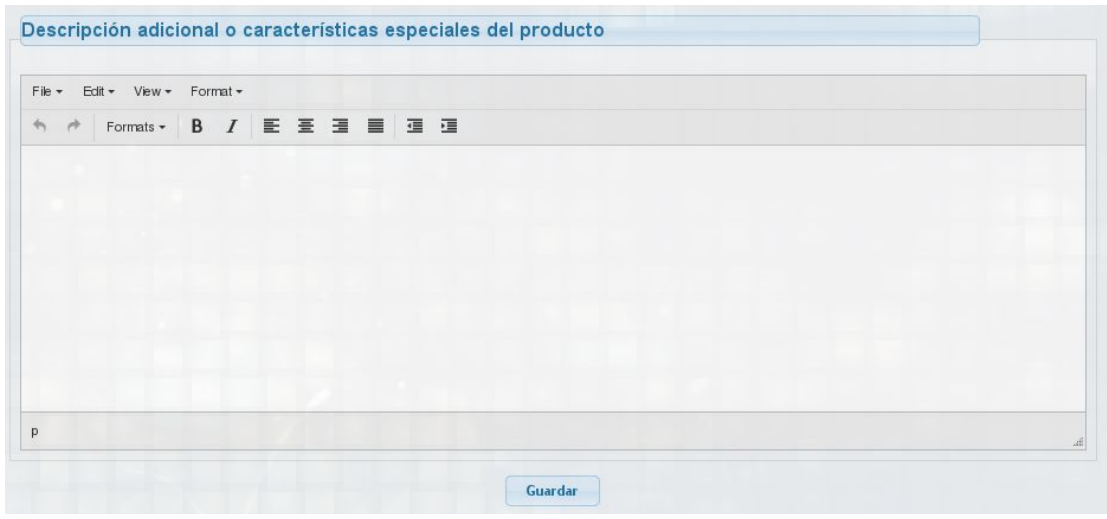

 **Imagen 51.**

En el formulario se puede ver toda la información registrada por la persona, se puede hacer la actualización de los datos que correspondan. Para guardar, haga clic en el botón con el mismo nombre. Al guardar la información el sistema le mostrará un aviso de confirmación de los cambios. (Imagen 52)

<span id="page-25-0"></span>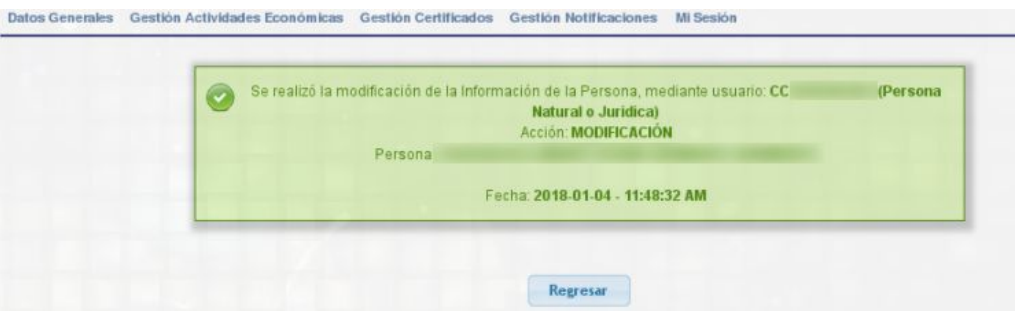

 **Imagen 52.**

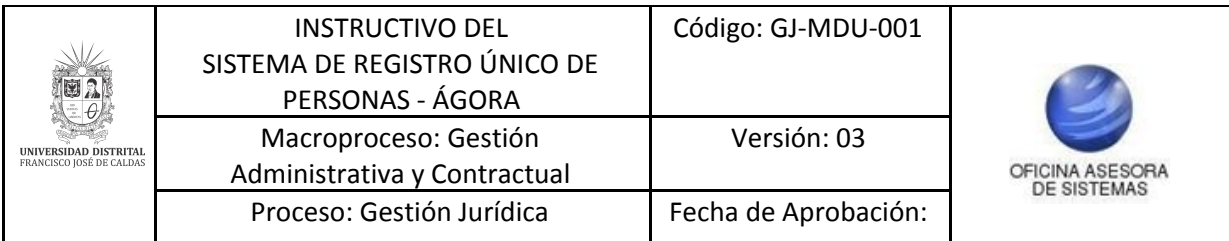

## **8. MÓDULO GESTIÓN ACTIVIDADES ECONÓMICAS (Rol Persona Natural o Jurídica)**

Se puede acceder a la gestión de las actividades económicas registradas con las credenciales de acceso que se obtienen del proceso de registro, con lo que se podrá acceder al sistema con el Rol de Persona Natural o Jurídica y agregar o eliminar las actividades requeridas.

Para actualizar la información general, haga clic en el botón "Datos Generales", allí se desplegará un submenú. Haga clic en "Actualizar información". (Imagen 53)

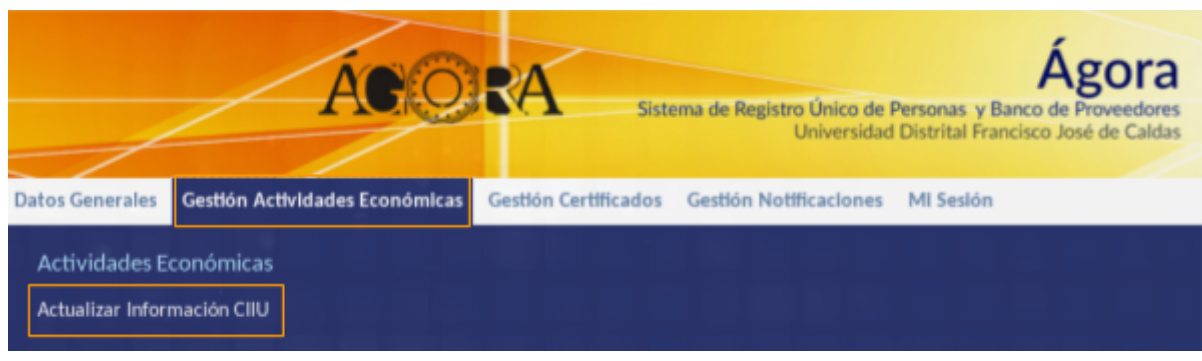

**Imagen 53.**

Se desplegará un formulario en donde usted podrá actualizar la información de las actividades económicas, en donde se puede ver toda la información registrada por la persona. (Imagen 54)

|                                                                                    | Información de la Persona                                     |       |                 |
|------------------------------------------------------------------------------------|---------------------------------------------------------------|-------|-----------------|
| Nombre de la Persona:<br>Documento: 10<br>Tipo Persona<br>Dirección:<br>Correo: an |                                                               |       |                 |
|                                                                                    | <b>Actividades Económicas Registradas</b>                     |       |                 |
| +0112 - Cultivo de arroz<br>+ 0123 - Cultivo de café                               | + 0119 - Otros cultivos transitorios n.c.p.                   |       |                 |
|                                                                                    |                                                               |       |                 |
|                                                                                    | <b>Adicionar Actividad Económica</b>                          |       |                 |
| Código CIIU: *                                                                     | Seleccione                                                    |       | ×.              |
|                                                                                    | <b>Adicionar Actividad Económica</b>                          |       |                 |
| Codigo                                                                             | <b>Descripción</b>                                            | Clase |                 |
| 6615                                                                               | Actividades de los profesionales de compra y venta de divisas | 661   | <b>Eliminar</b> |

**Imagen 54.**

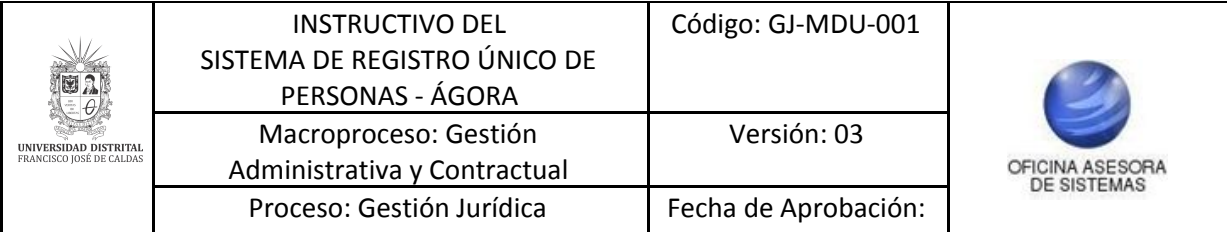

Para adicionar una o varias actividades económicas haga clic en el campo "Adicionar Actividad Económica". (Imagen 55)

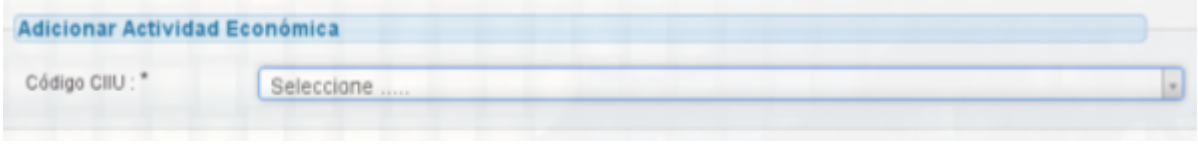

#### **Imagen 55.**

Al seleccionar la actividad aparecerá en la tabla que se encuentra debajo del campo anteriormente nombrado. (Imagen 56)

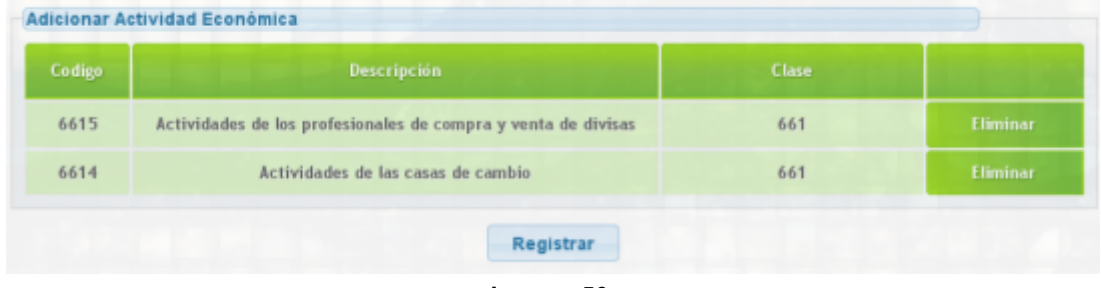

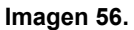

Por otro lado, si desea eliminar las actividades económicas ya registradas, haga clic en el botón "Eliminar", que se encuentra al final de la tabla donde están las actividades económicas registradas. (Imagen 57)

| Codigo | <b>Descripción</b>                                            | <b>Clase</b> |                 |
|--------|---------------------------------------------------------------|--------------|-----------------|
| 6615   | Actividades de los profesionales de compra y venta de divisas | 661          | <b>Eliminar</b> |
| 6614   | Actividades de las casas de cambio                            | 661          | <b>Eliminar</b> |

**Imagen 57.**

Por último, si ya realizó los cambios necesarios en las Actividades Económicas, haga clic en "Registrar". (Imagen 58)

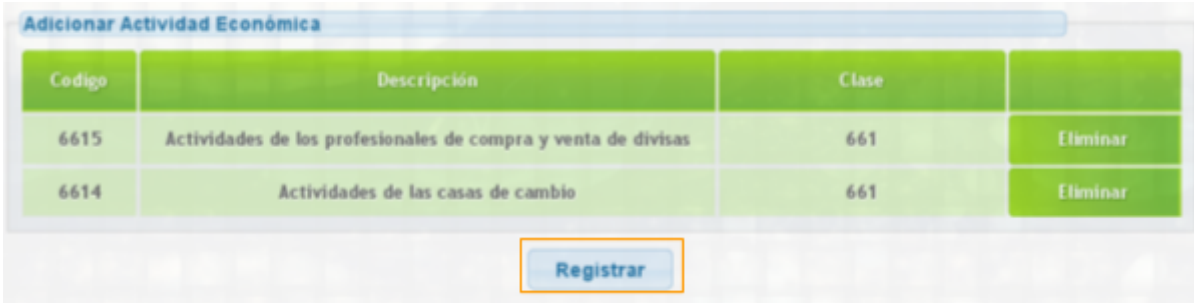

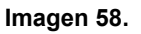

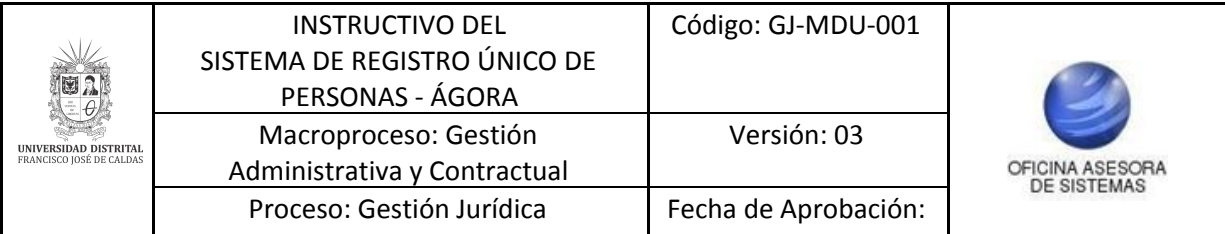

*Nota: es importante que la persona natural o jurídica esté pendiente de mantener actualizada la información ingresada, para los fines que la Universidad disponga.*

Al guardar la información el sistema le mostrará un aviso de confirmación de los cambios. (Imagen 59)

<span id="page-28-0"></span>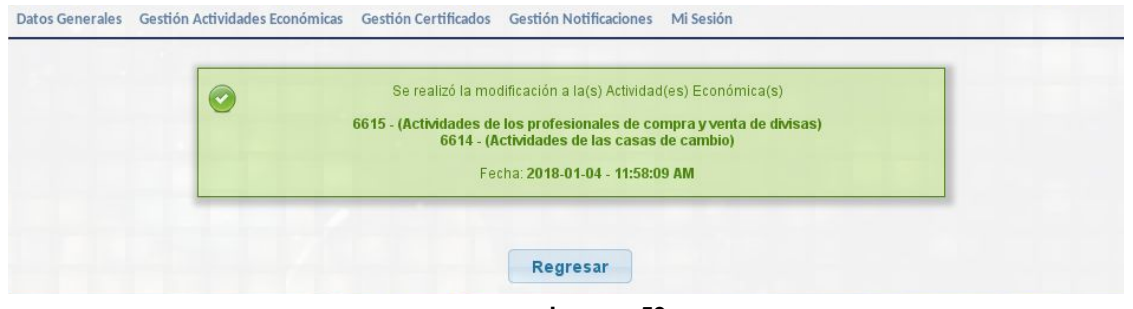

 **Imagen 59.**

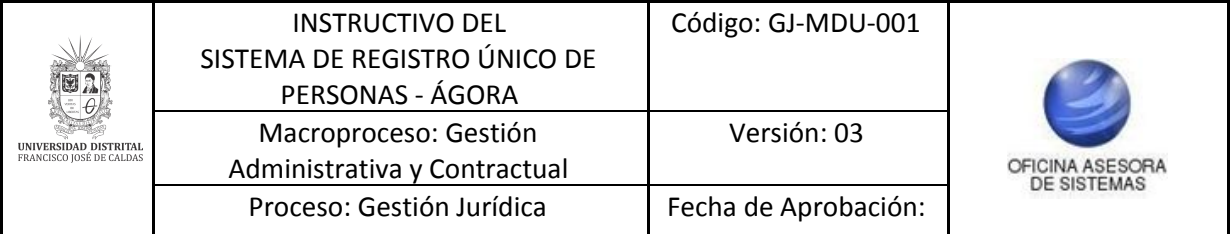

## **9. GESTIÓN CERTIFICADOS**

En el menú también podrá encontrar la opción de expedición de certificados de registro en el Sistema Único.Para ello, busque en el menú "Gestión de certificados" y en el submenú que se despliega haga clic en "Certificados de registro". (Imagen 60)

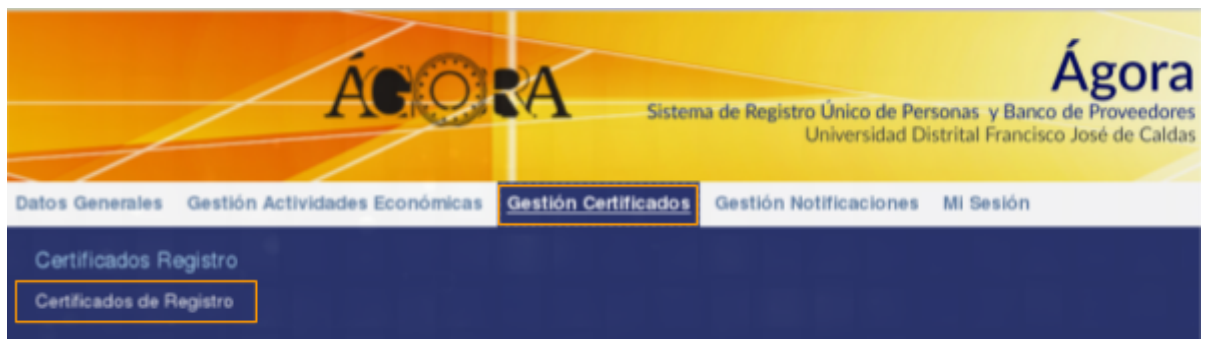

**Imagen 60.**

El sistema le mostrará el siguiente aviso (Imagen 61)

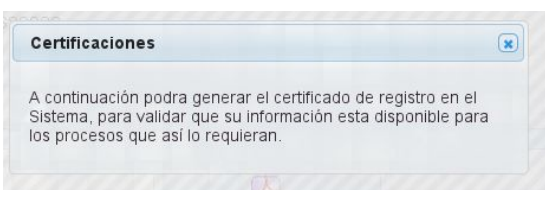

**Imagen 61.**

Al hacer clic en el ícono de cerrar ventana, le mostrará la página para generar la certificación, junto con la información básica de la persona o empresa. (Imagen 62)

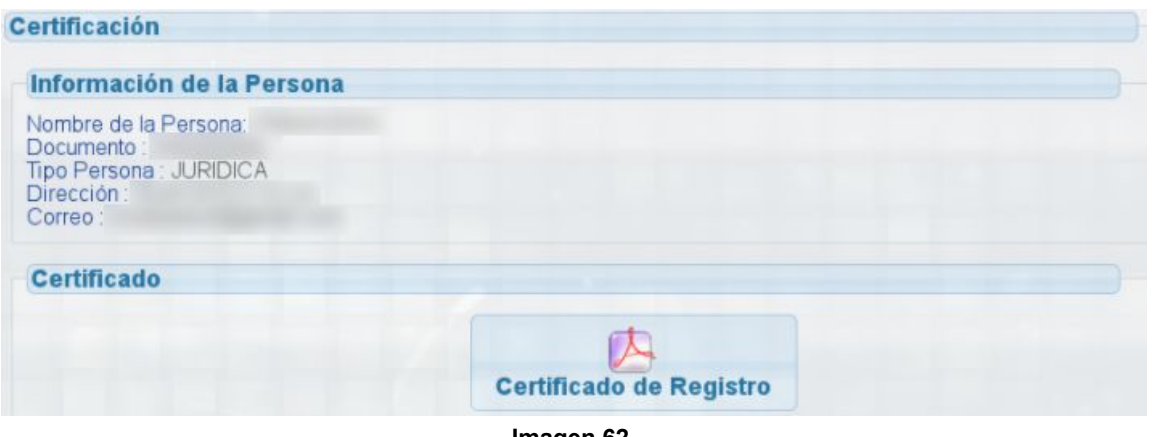

**Imagen 62.**

Haga clic en el botón de "Certificado de registro" para generar el documento en formato PDF. Al hacer clic aparecerá una ventana en donde podrá abrir o guardar el archivo. Escoja la opción que necesita.

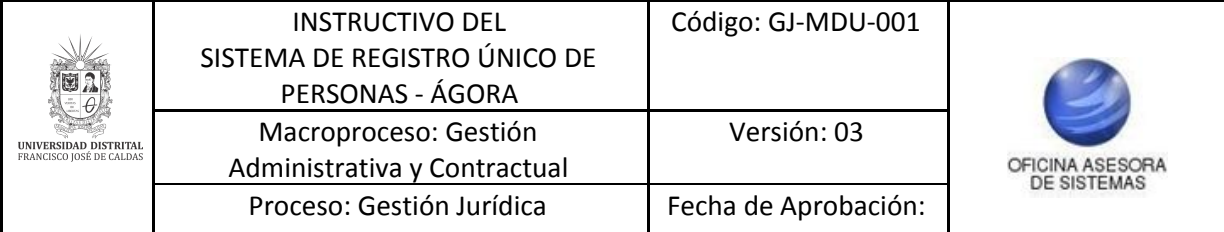

Después de escoger la opción que más le convenga, usted podrá ver el certificado generado. (Imagen 63)

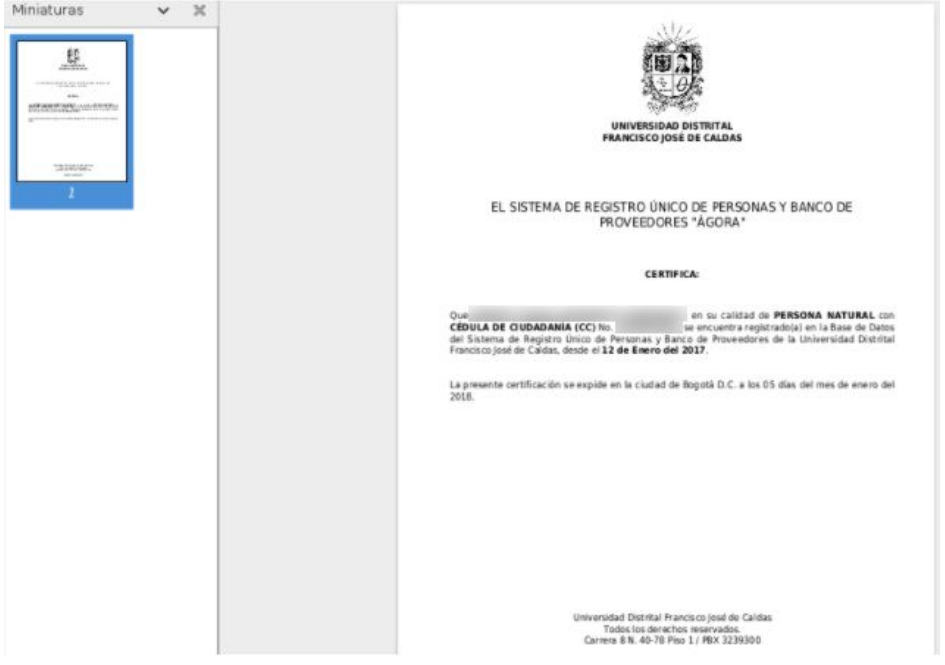

**Imagen 63.**

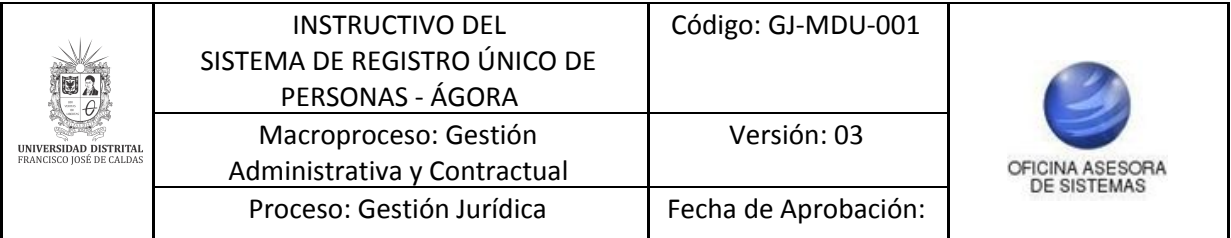

## <span id="page-31-0"></span>**10. MÓDULO MI SESIÓN**

Desde este módulo se pueden realizar dos acciones, por un lado se puede gestionar la clave de ingreso al sistema (cambiarla) y por el otro, se puede cerrar la sesión de manera segura.

#### <span id="page-31-1"></span>**10.1. Cambiar contraseña**

Para realizar el cambio de clave ubique el último ítem del menú (Mi Sesión), haga clic en ese botón, lo que le desplegará un submenú. Haga clic en "Cambiar contraseña". (Imagen 64)

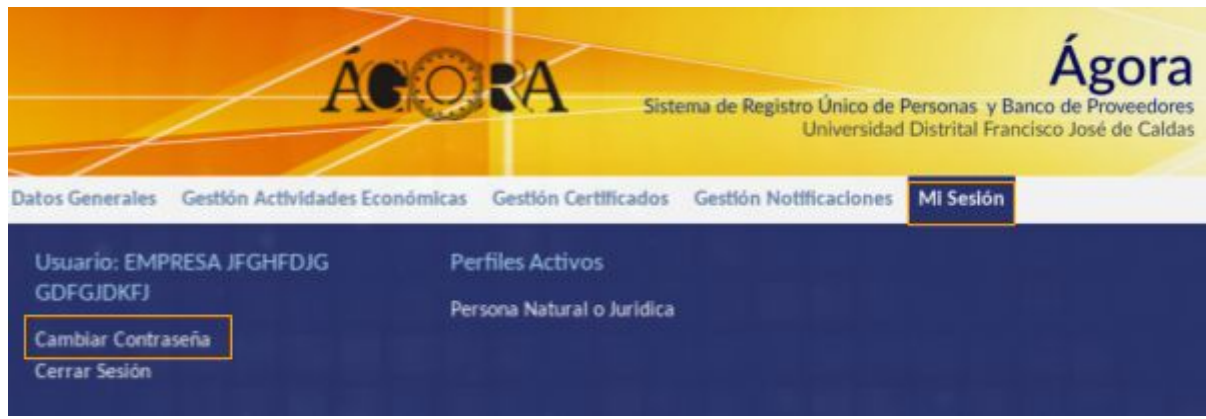

**Imagen 64.**

Al hacer clic, el sistema lo dirigirá a un formulario donde se encuentran los datos básicos (Usuario, Nombres y Apellidos), un campo donde tendrá que validar la clave actual, otro para ingresar su nueva clave y por último confirmar la clave. (Imagen 65)

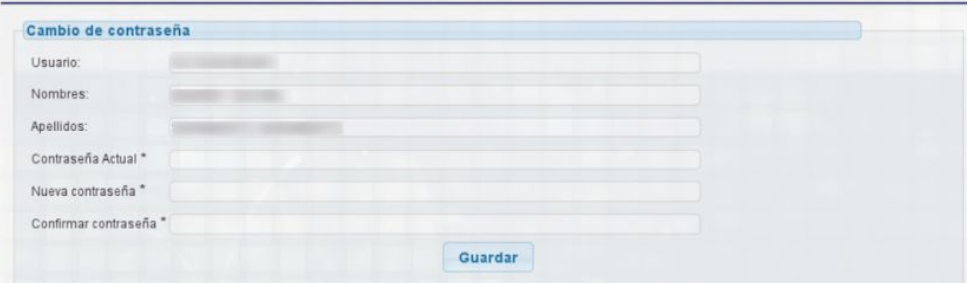

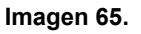

#### <span id="page-31-2"></span>**10.2. Cerrar sesión**

Por otro lado, para cerrar la sesión ubique el último ítem del menú (Mi Sesión), haga clic en ese botón, lo que le desplegará un submenú. Haga clic en "Cerrar sesión". (Imagen 66)

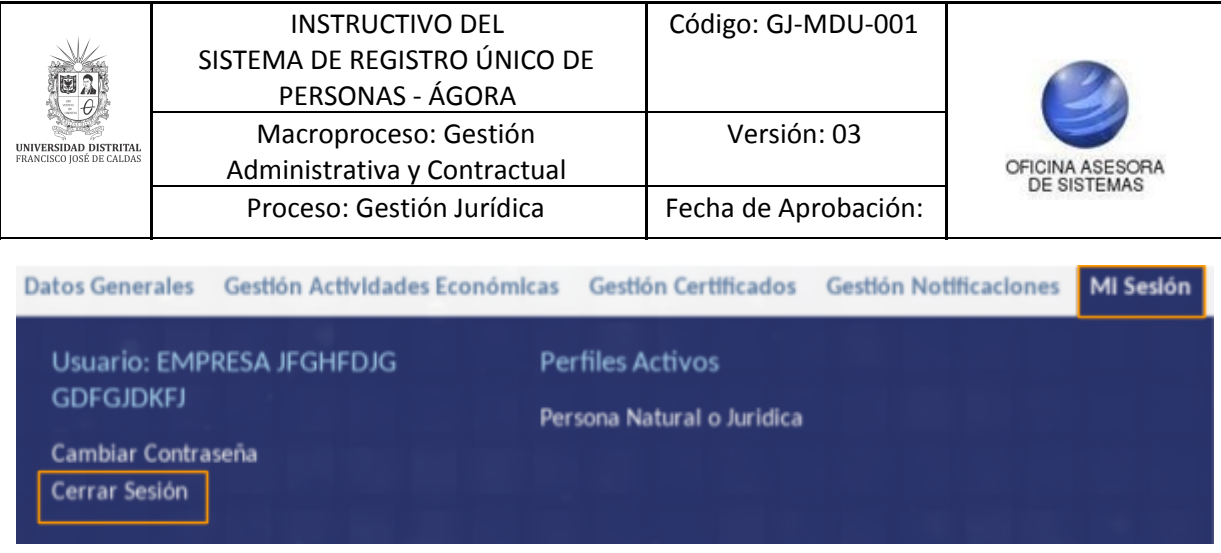

**Imagen 66.**

Al cerrar sesión el sistema lo dirigirá a la pantalla principal de Ágora.